# **Criando uma Loja no Instagram com Loja no Facebook e Checkout do Ipag**

# **1. Requisitos**

- a. Conta Comercial no Instagram com permissão pra marcar produtos.
- b. Página de Loja no Facebook
- c. Conta no Gerenciador de Negócios do Facebook
- d. Conta e acesso ao painel do iPag para criação dos produtos

## **2. Configurações**

**iPag**

- a. **[Acessando o Painel do iPag](#page-1-0)**
- b. **[Criando um Produto no iPag](#page-2-0)**
- c. **Gerando [um Link de pagamento no iPag](#page-4-0)**
- d. **[Ativando cálculo de frete](#page-5-0)**

## **Facebook**

- e. **Criando [página de loja no Facebook](#page-6-0)**
- f. **[Adicionar Produtos à Loja do Facebook](#page-8-0)**

## **Gerenciador de Negócios**

- g. **[Criar conta no Gerenciador de Negócios do Facebook](#page-12-0)**
- h. **[Configurar a Página da Loja na Conta do Gerenciador de Negócios](#page-14-0)**
- i. **[Vincular o Catálogo à Página da Loja no Gerenciador de Negócios](#page-17-0)**
- j. **[Vincular a conta do Instagram na Conta do Gerenciador de Negócios](#page-20-0)**

## **Instagram**

- k. **[Mudar sua conta do Instagram para Conta Comercial](#page-22-0)**
- l. **[Vincular Catálogo à Conta do Instagram](#page-26-0)**
- **3. Vendendo na sua Loja do Instagram**
	- a. **Criando um Post com a foto do produto [e marcando o Produto](#page-27-0)**

#### <span id="page-1-0"></span>**2.a Acessando o Painel do iPag**

1. Acesse o site **<https://painel.ipag.com.br/>** e insira seu **Nome de Usuário** e **Senha** . Marque a opção *"Não sou um Robô"*, e clique em **Entrar**.

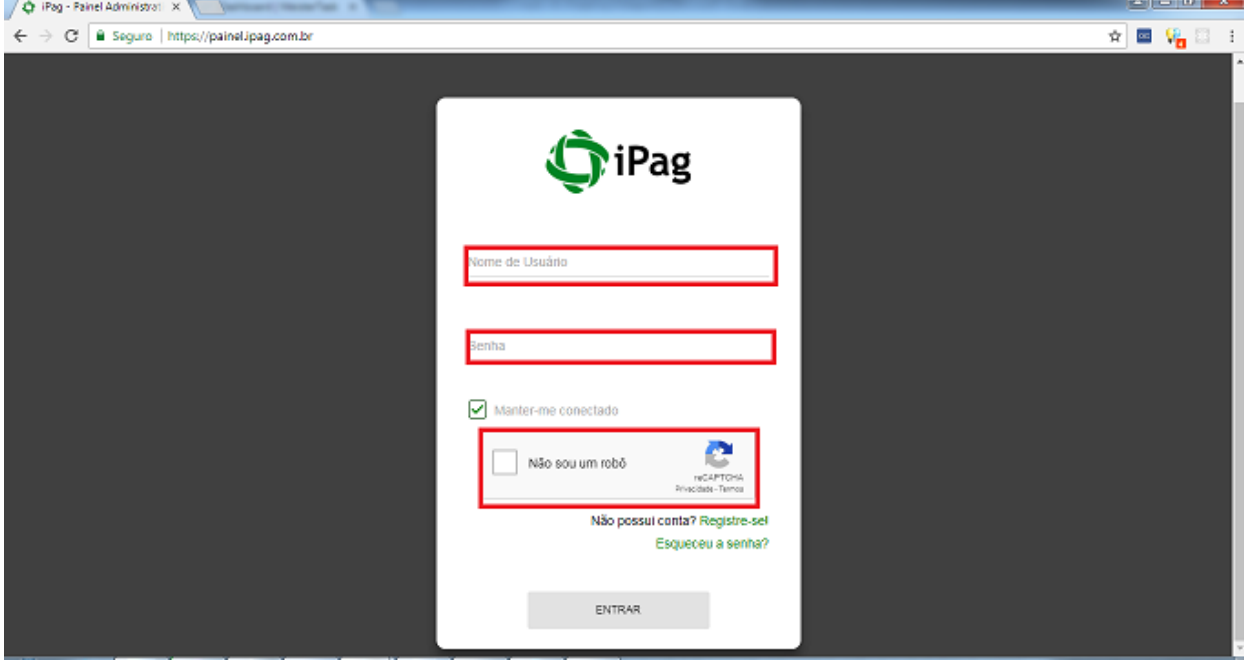

2. Ao entrar, a página será redirecionada para o Painel do iPag

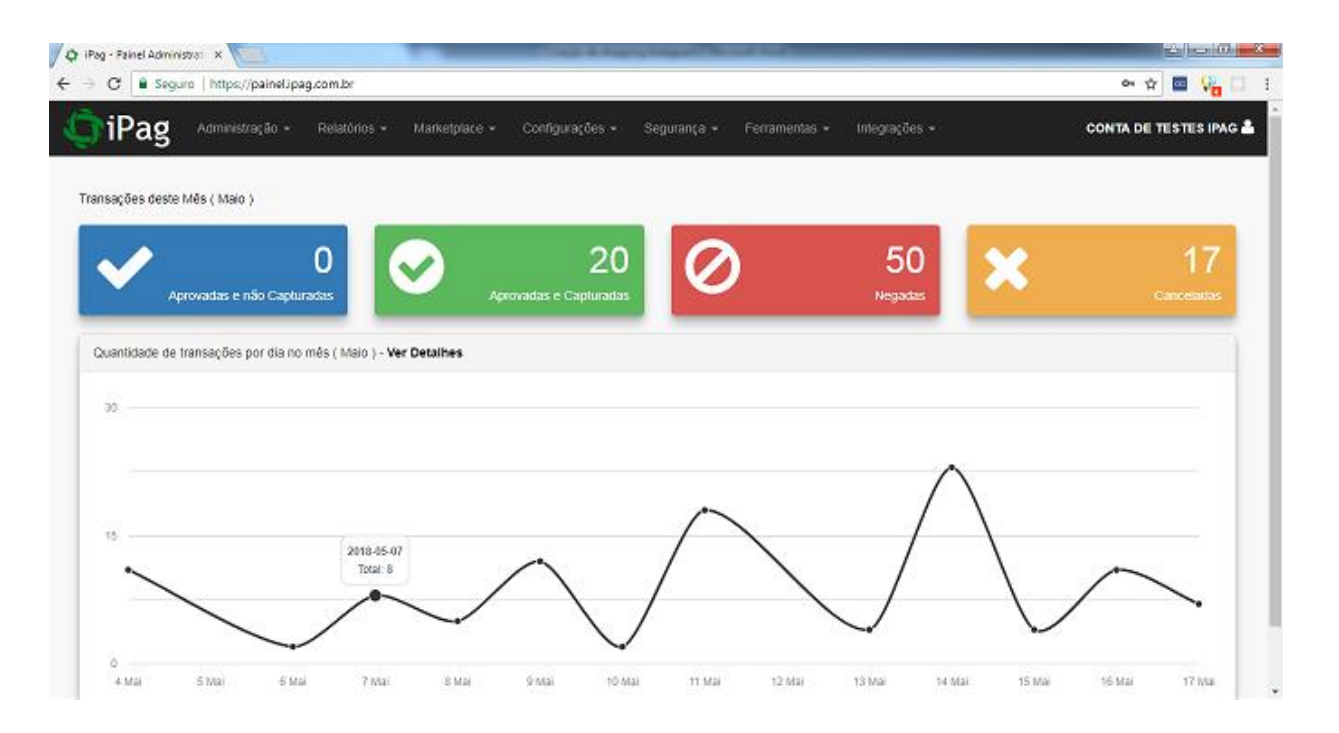

#### <span id="page-2-0"></span>**2.b Criando um produto no iPag.**

1 - No painel do iPag, acesse o menu Administração > Produtos

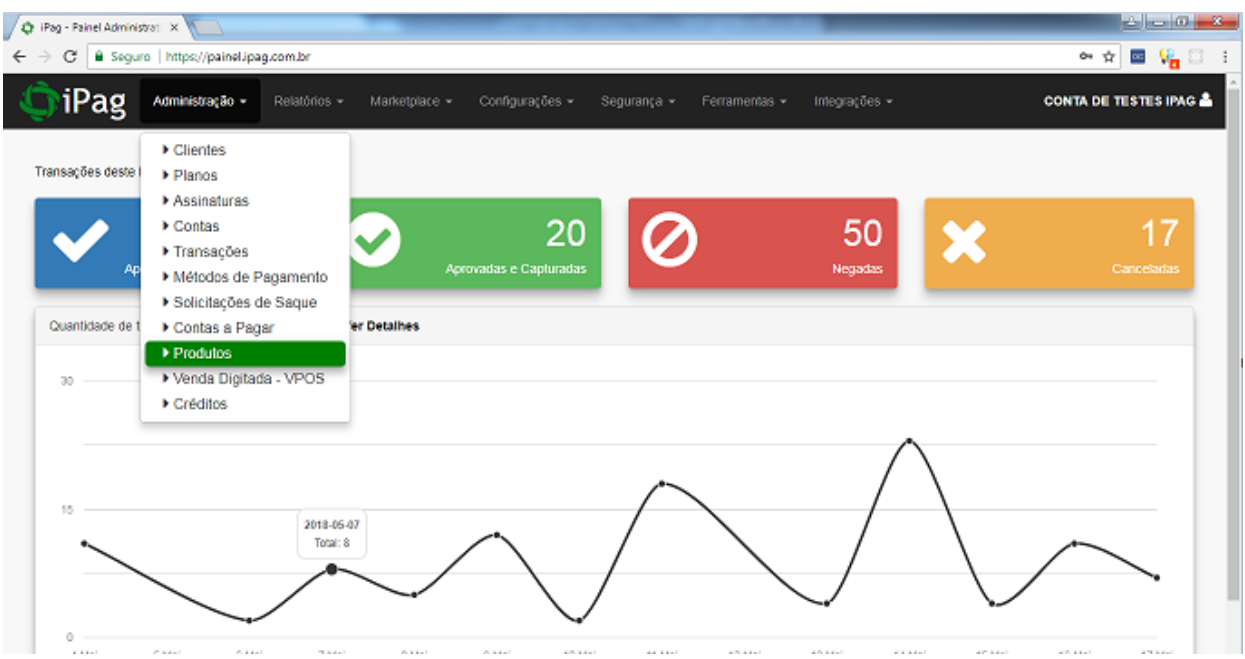

2 - Na página de Produtos, clique em Novo Registro.

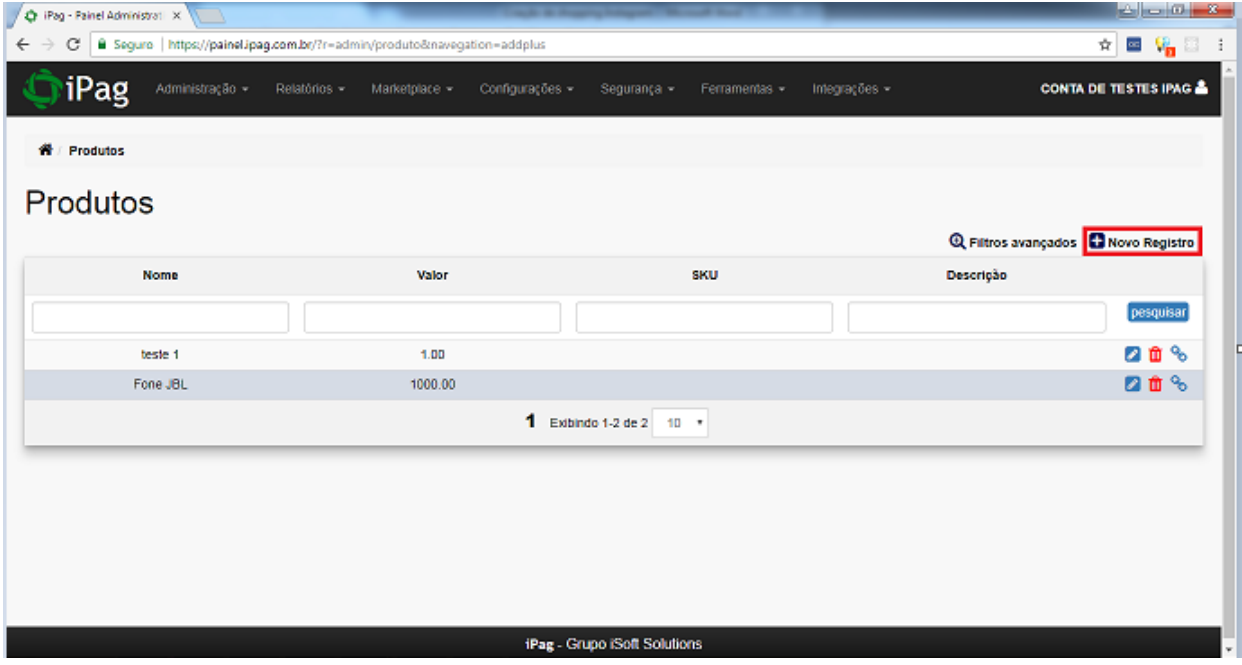

3 - Preencha os campos e clique em gravar.

## **Campos:**

- **a. \*Nome do Produto:** Nome do produto a ser exibido.
- **b. \*Valor:** Valor em Reais do Produto.
- **c. SKU:** Código para controle interno. Este campo é opcional.
- **d. \*Peso(KG):** Peso do produto em quilogramas.
- **e. \*Altura(cm):** Altura do produto em centímetros.
- **f. \*Largura(cm):** Largura do produto em centímetros.
- **g. \*Comprimento(cm):** Comprimento do produto em centímetros.
- **h. \*Descrição:** Texto descritivo do produto.

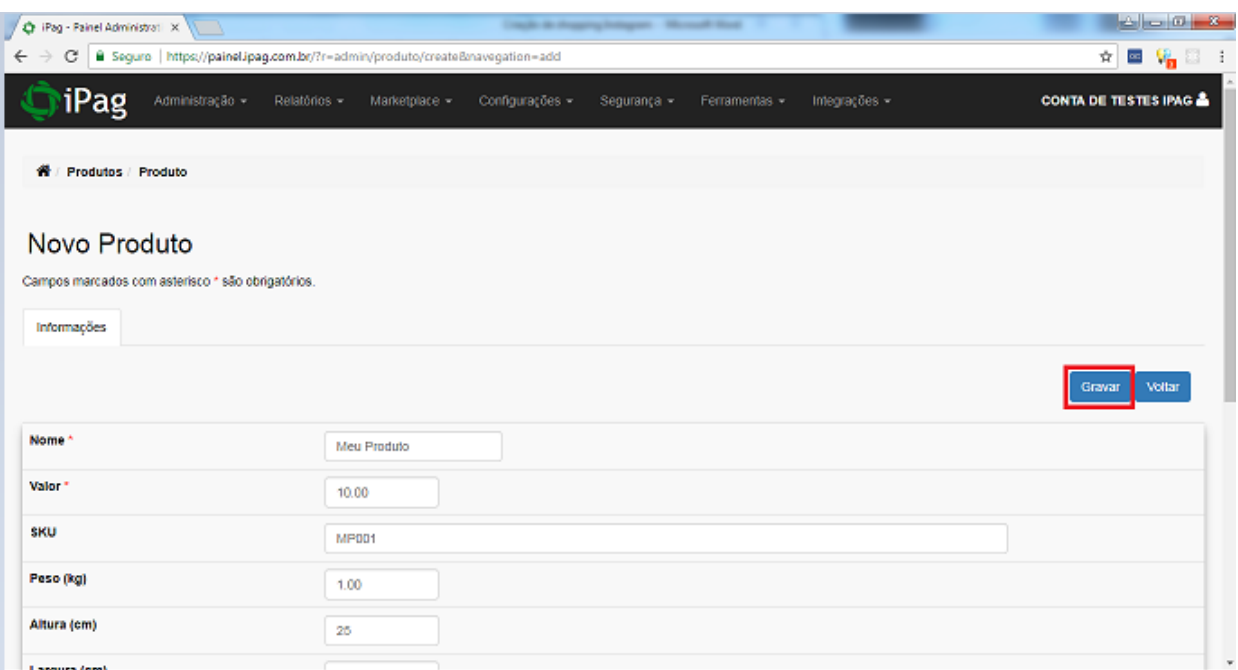

4 - Seu Produto será registrado e deverá aparecer na lista de produtos.

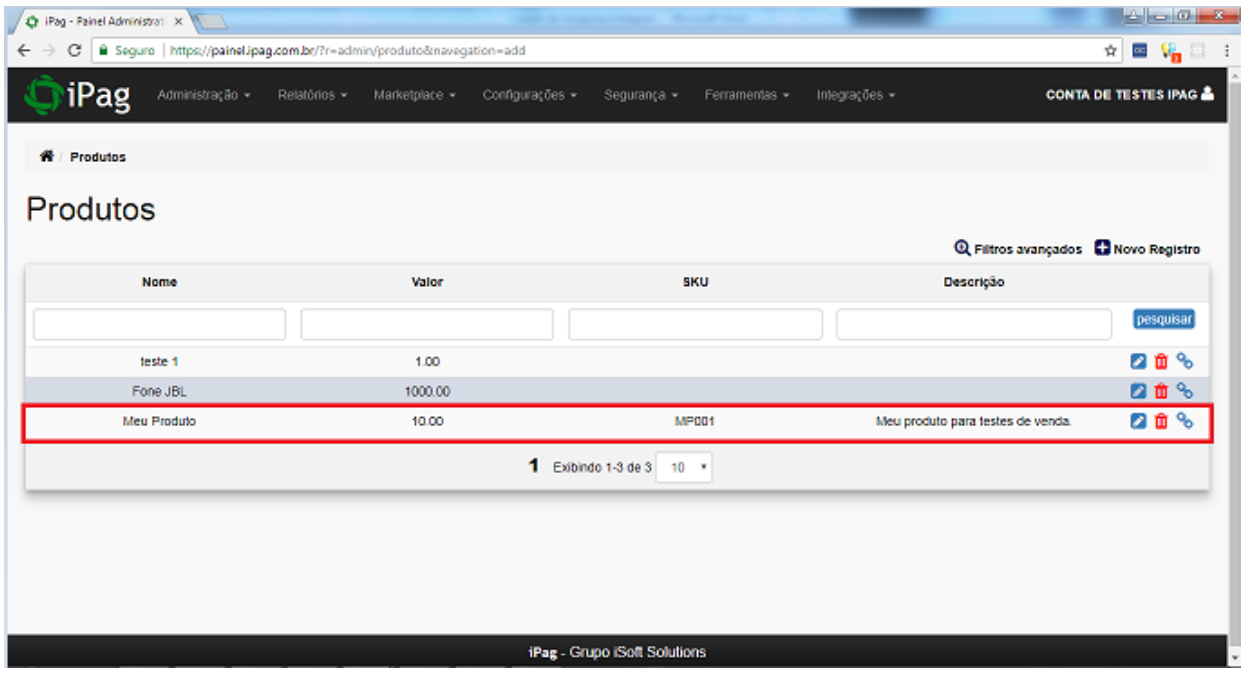

# <span id="page-4-0"></span>**2.c Gerando um Link de pagamento no iPag**

1 – Acesse a página de Produtos no Ipag, e clique no botão gerar Link de Pagamento do Produto.

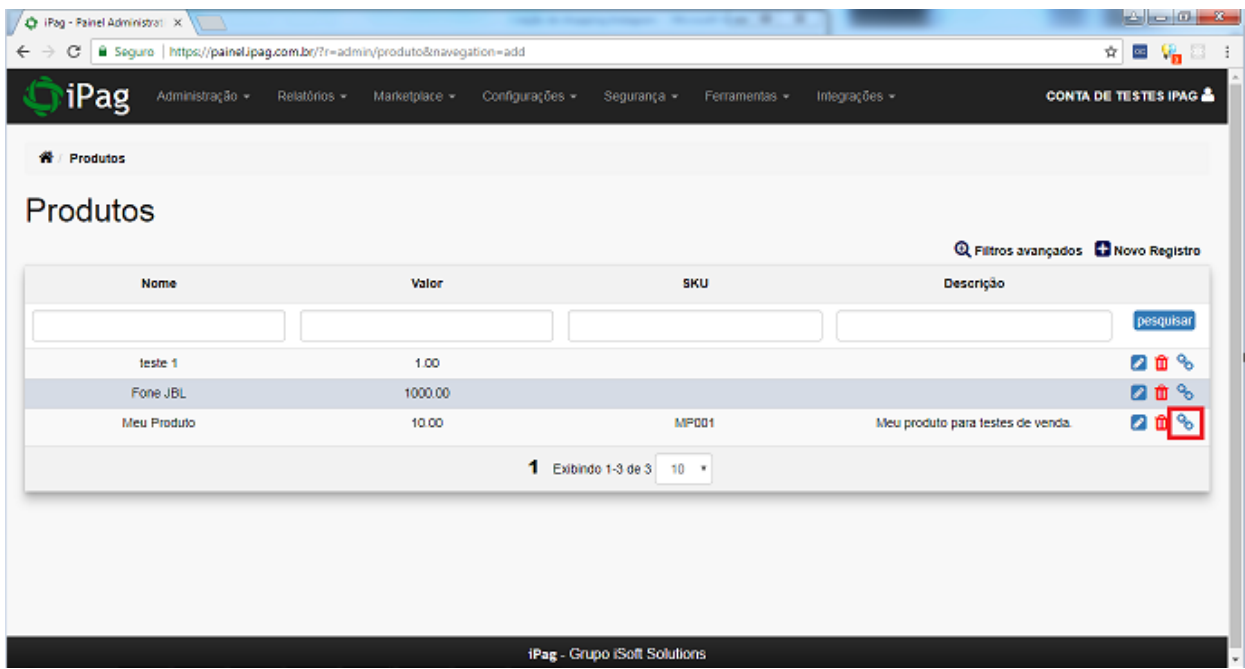

2 – Uma janela abrirá informando o link. Automaticamente link será copiado para a área de transferência.

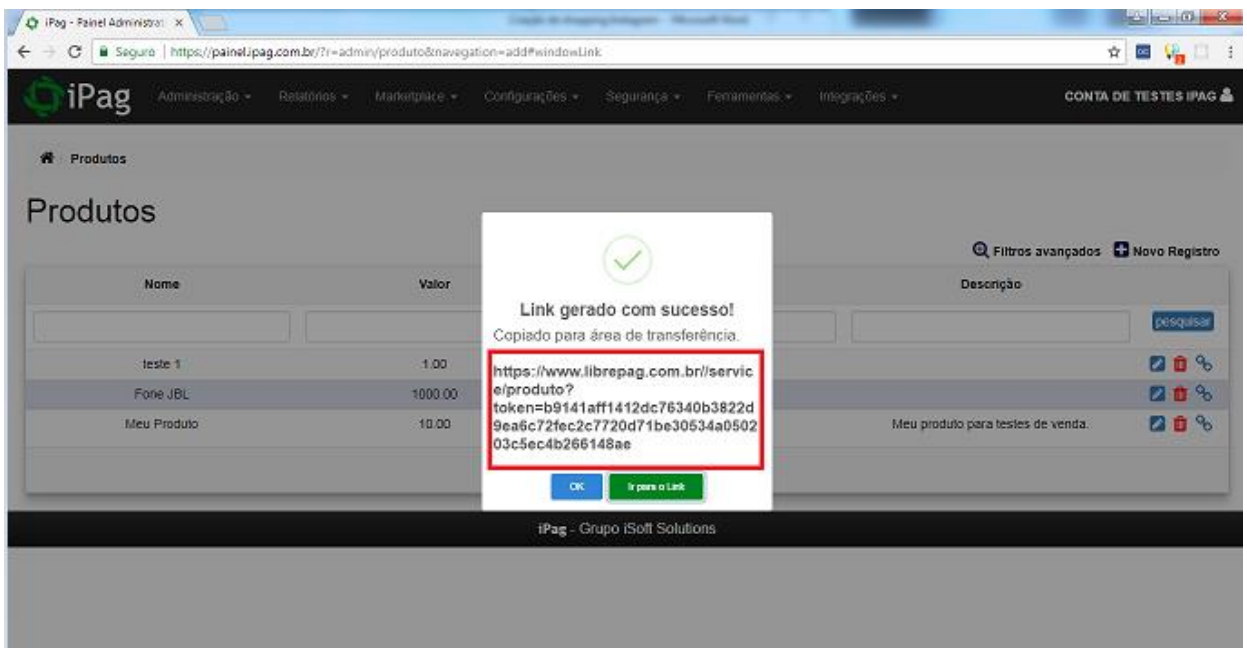

## <span id="page-5-0"></span>**2.d Ativar o cálculo de Frete**

1 – Acesse o Painel do iPag e navegue até o menu Configurações > Configurações do Checkout

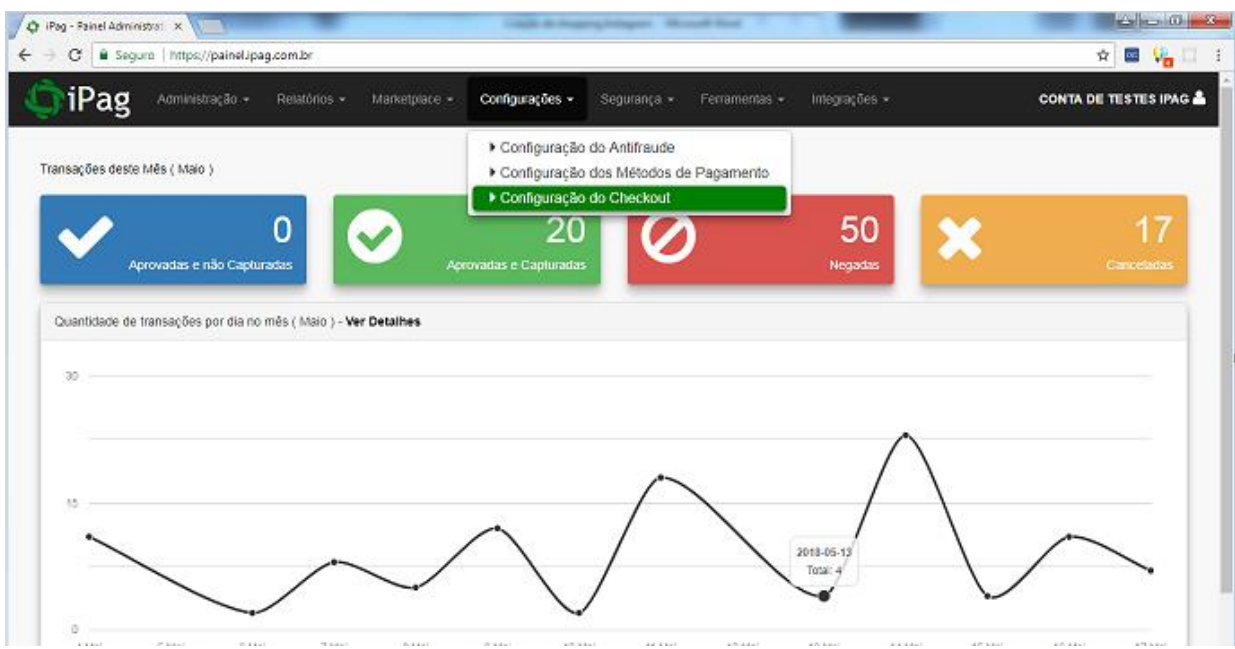

2 - Marque *"Sim"* na Opção **Ativar cálculo de Frete no Checkout do iPag,** após, clique em gravar

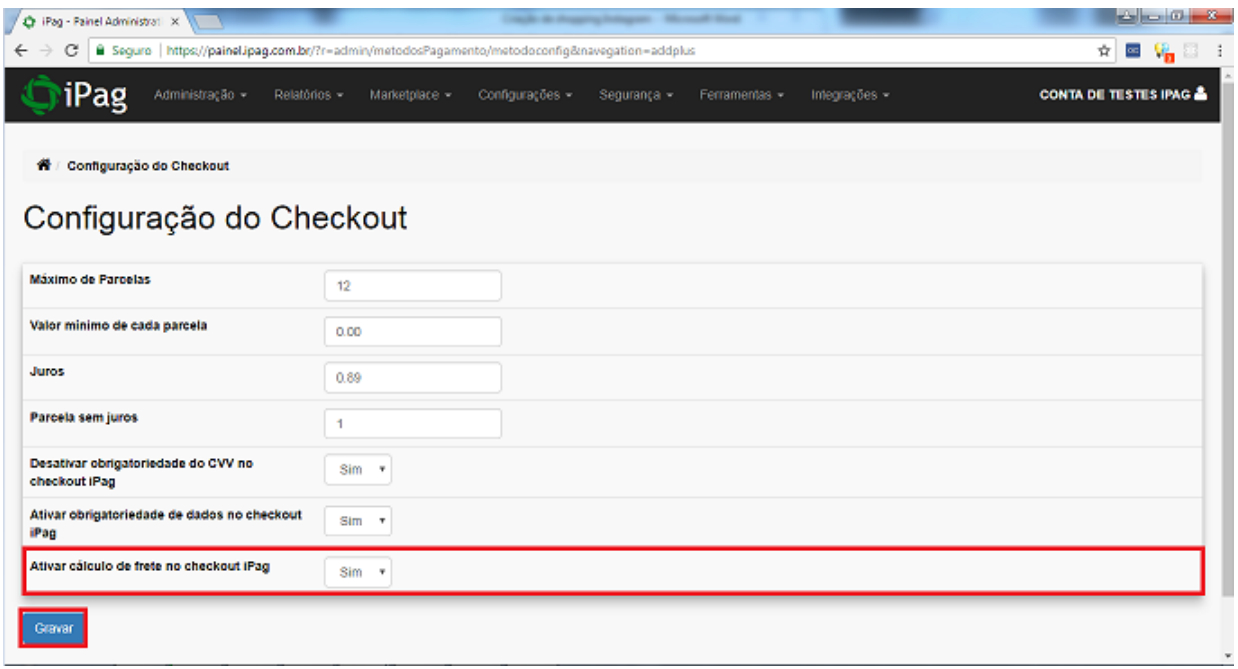

# **Facebook**

# <span id="page-6-0"></span>**2.e Criando página de Loja no Facebook**

1 – Logado na sua conta do Facebook, acesse facebook.com/pages/create. Escolha o tipo de página "Negócio ou Marca", clique em **Começar**

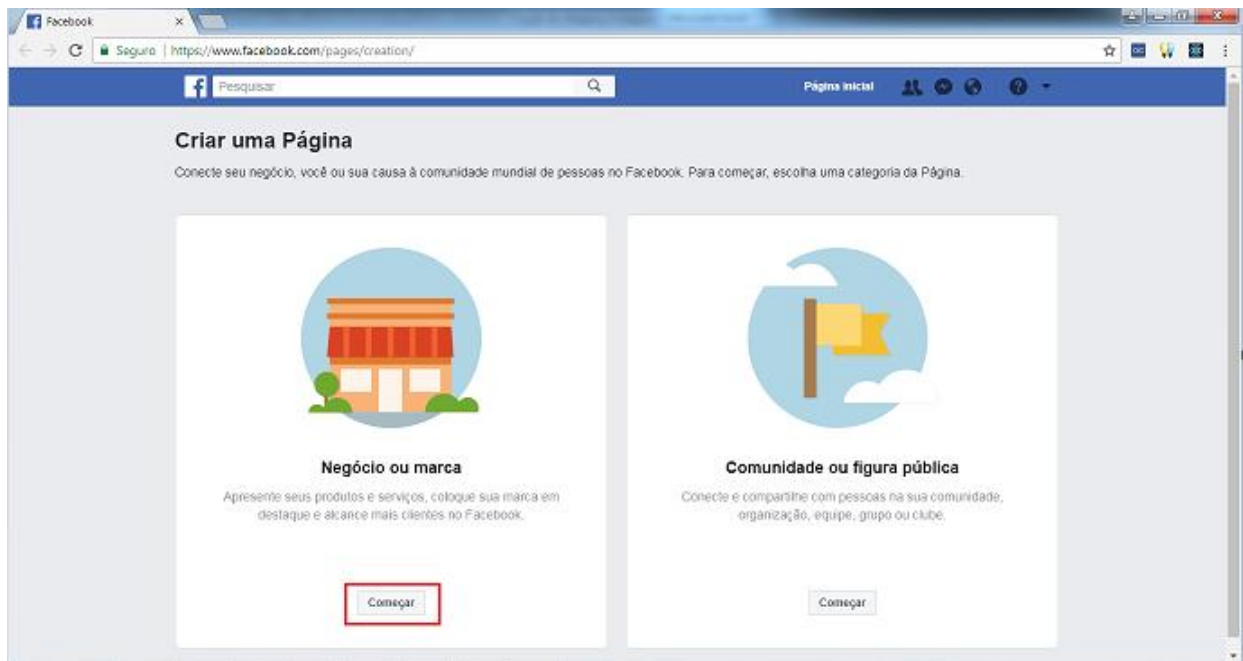

## 2 – Preencha as informações e clique em continuar

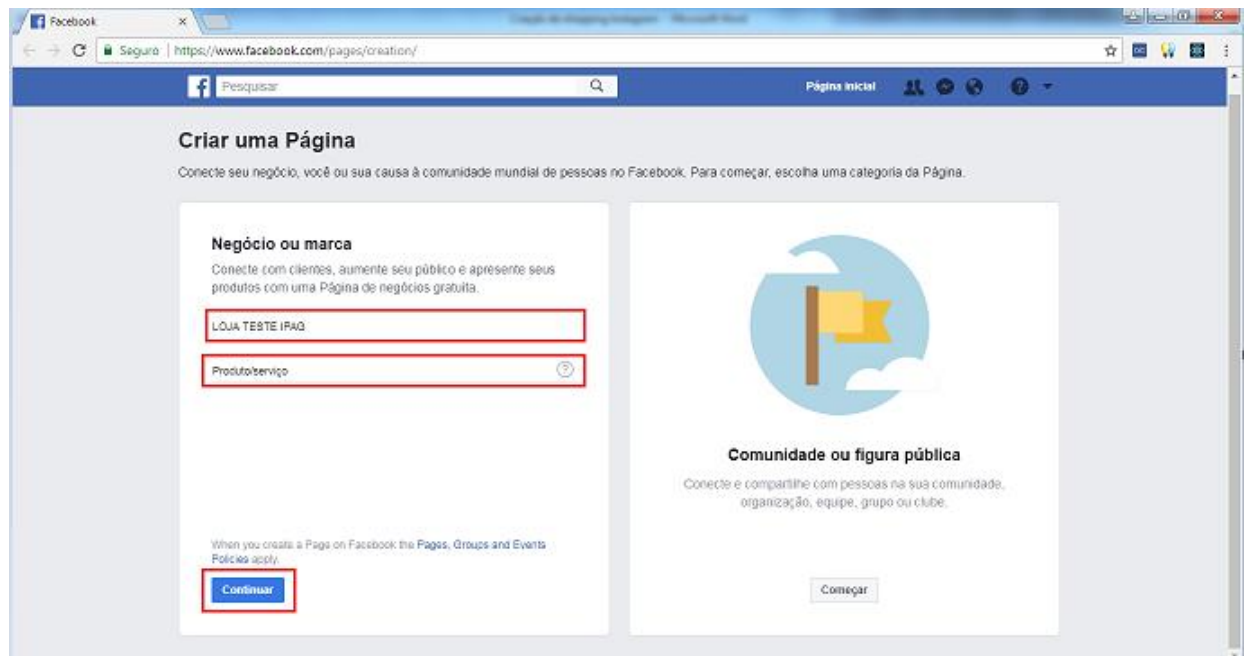

3 – Carregue uma foto de perfil da página Clicando em **Carregar uma foto de Perfil.** Esta etapa é opcional, você pode continuar clicando em **Pular.** Após esta etapa, você também pode adicionar uma foto de capa, podendo esta também ser pulada.

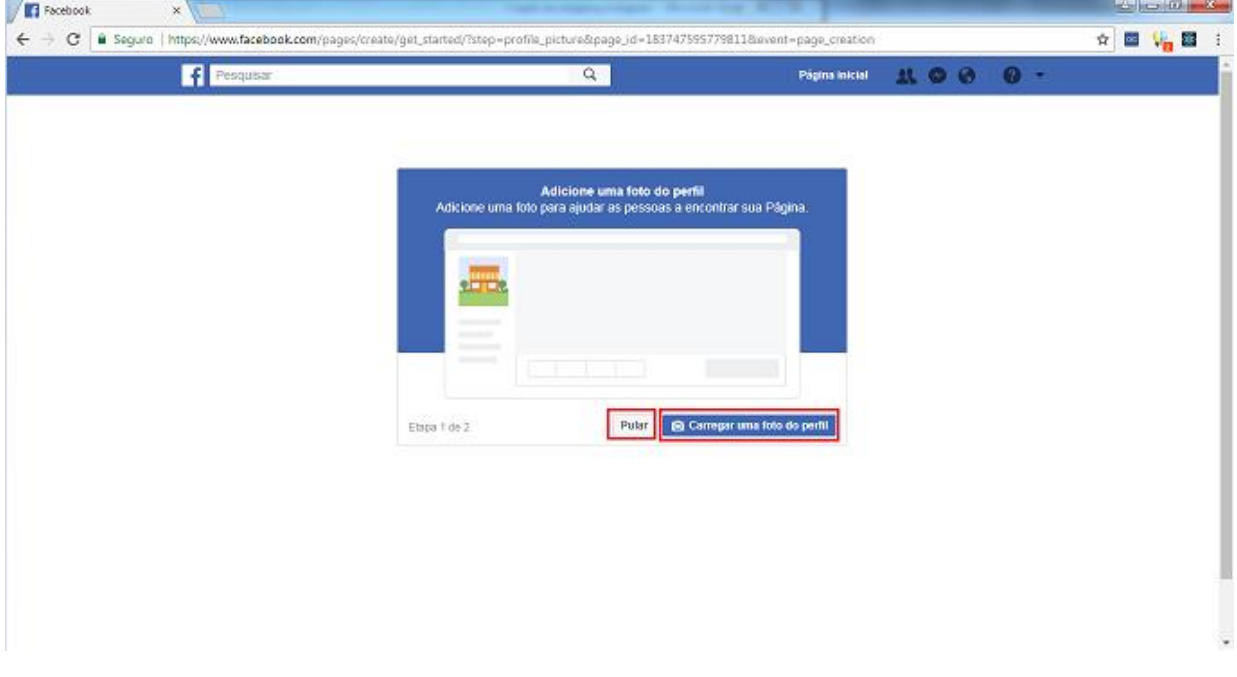

# 4 – Sua página de Loja foi criada!

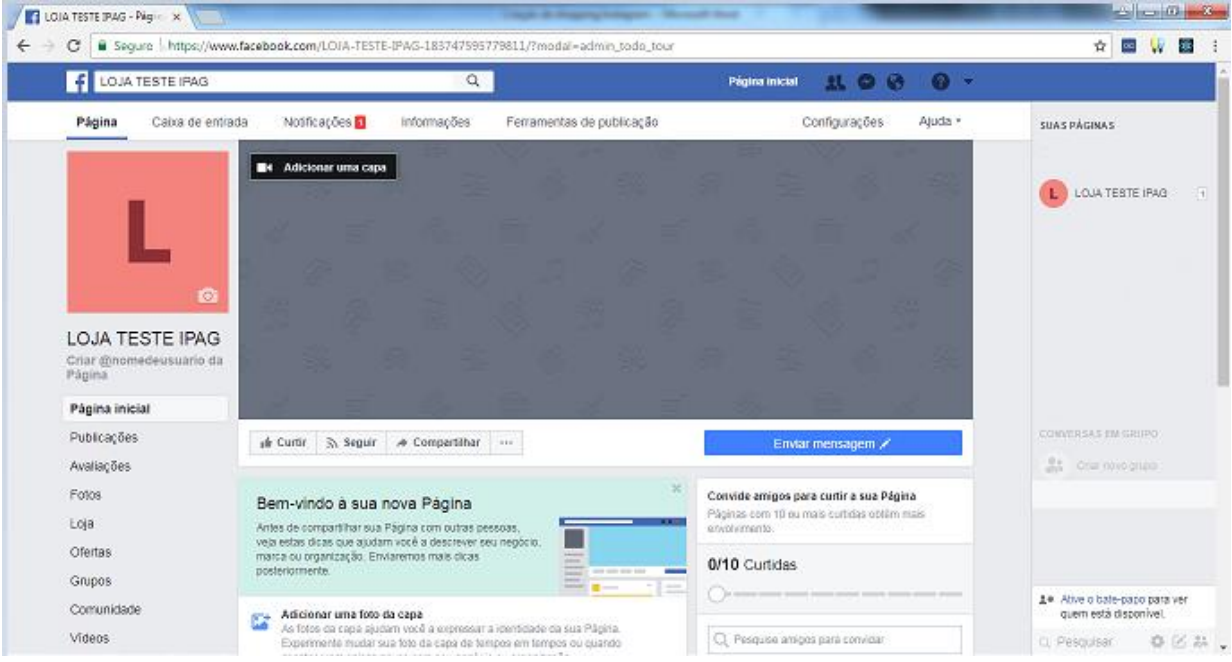

#### <span id="page-8-0"></span>**2.f Adicionando um produto na Loja do Facebook**

**OBS: Os passos de 1 a 4 são a configuração da Loja, e serão efetuadas apenas uma vez. Se você já configurou e deseja pular essas etapas, clique [Aqui.](#page-10-0)**

1 – Acesse a guia *"Loja"* no canto esquerdo da página.

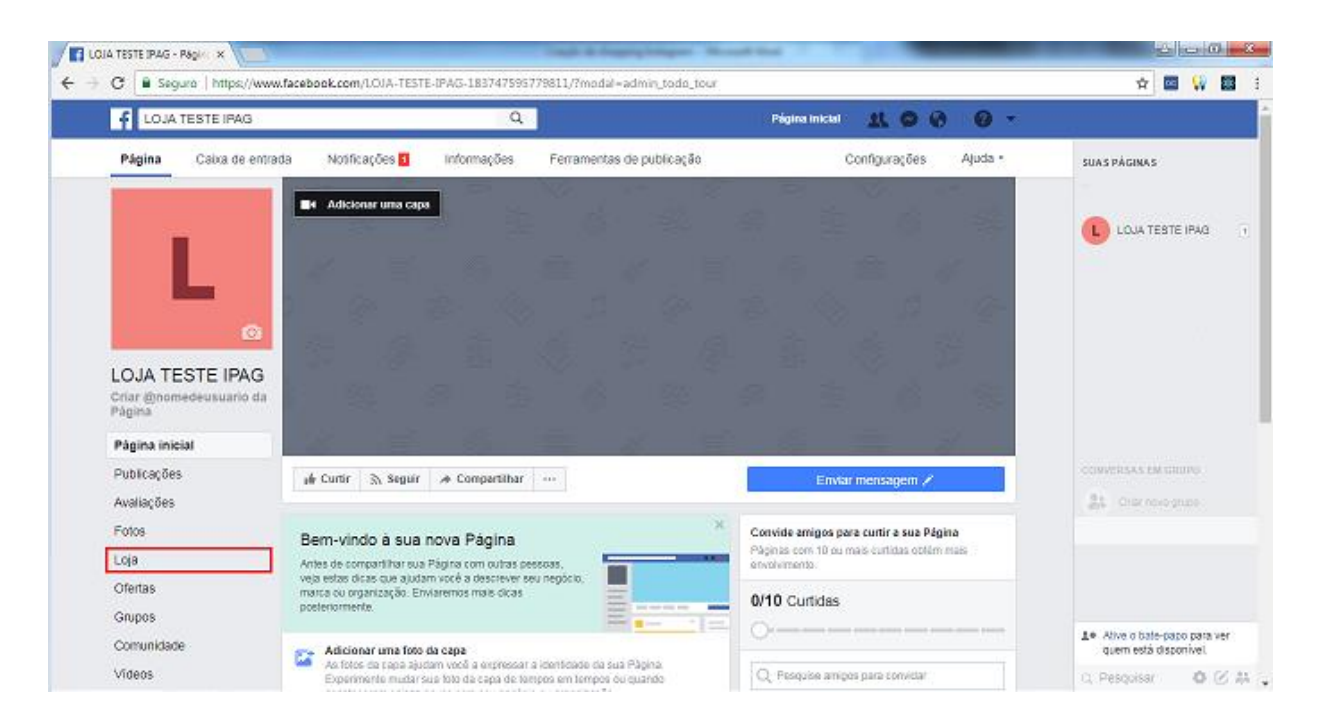

#### 2 – Aceite os **Termos de Políticas do Vendedor**

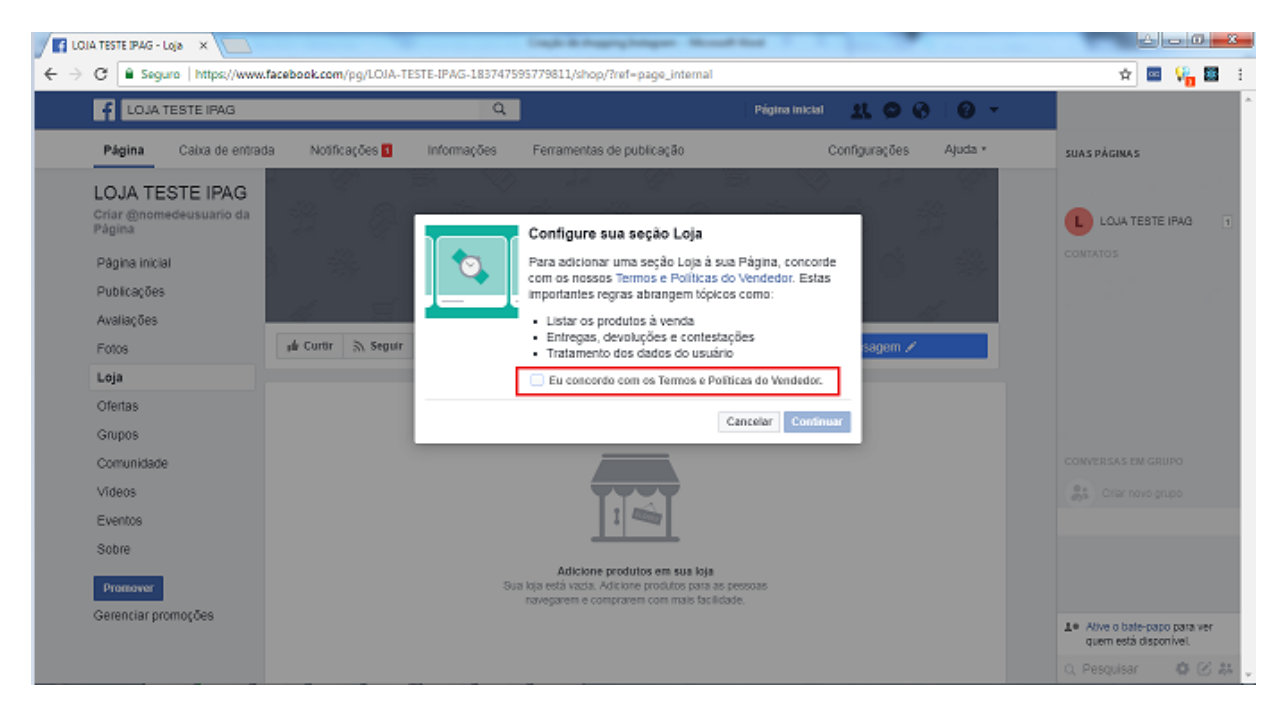

– Selecione **Finalizar compra em outro site**, pois utilizaremos o *checkout* do iPag e clique em **Continuar**

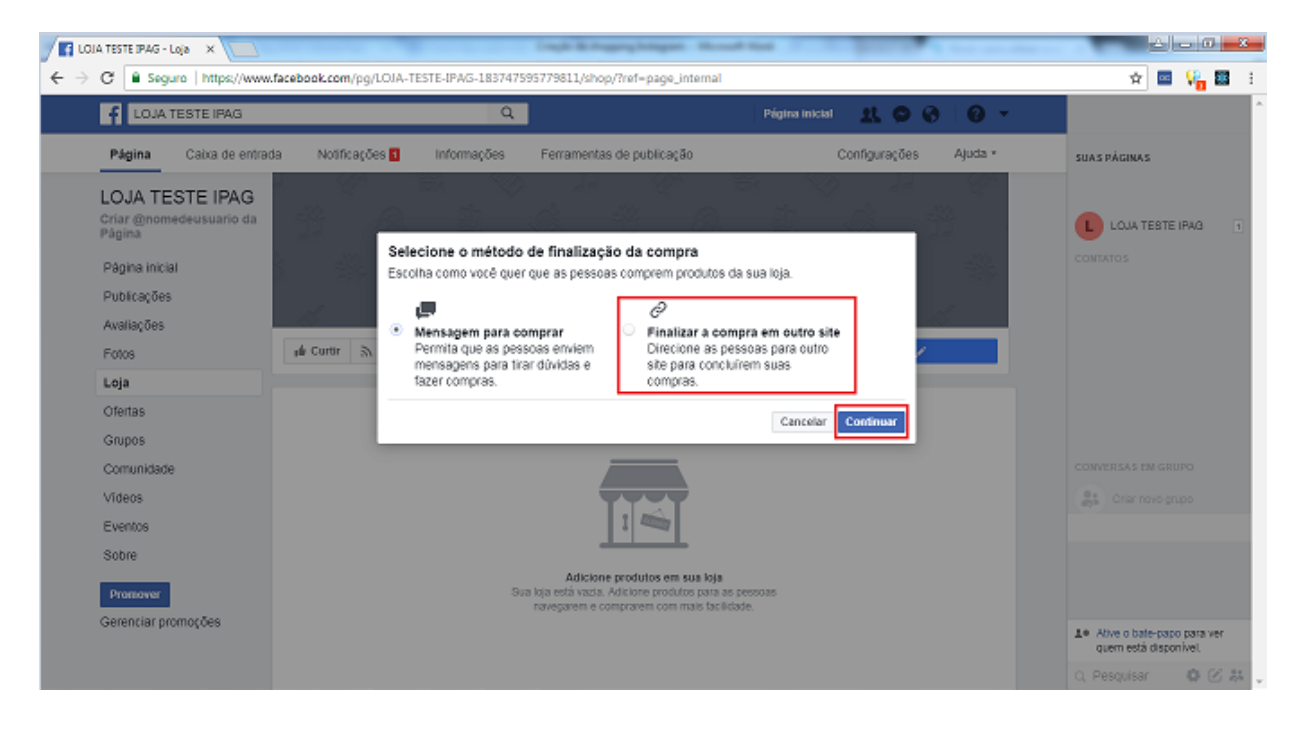

– Selecione a opção de moeda para recebimento e clique em **Salvar**

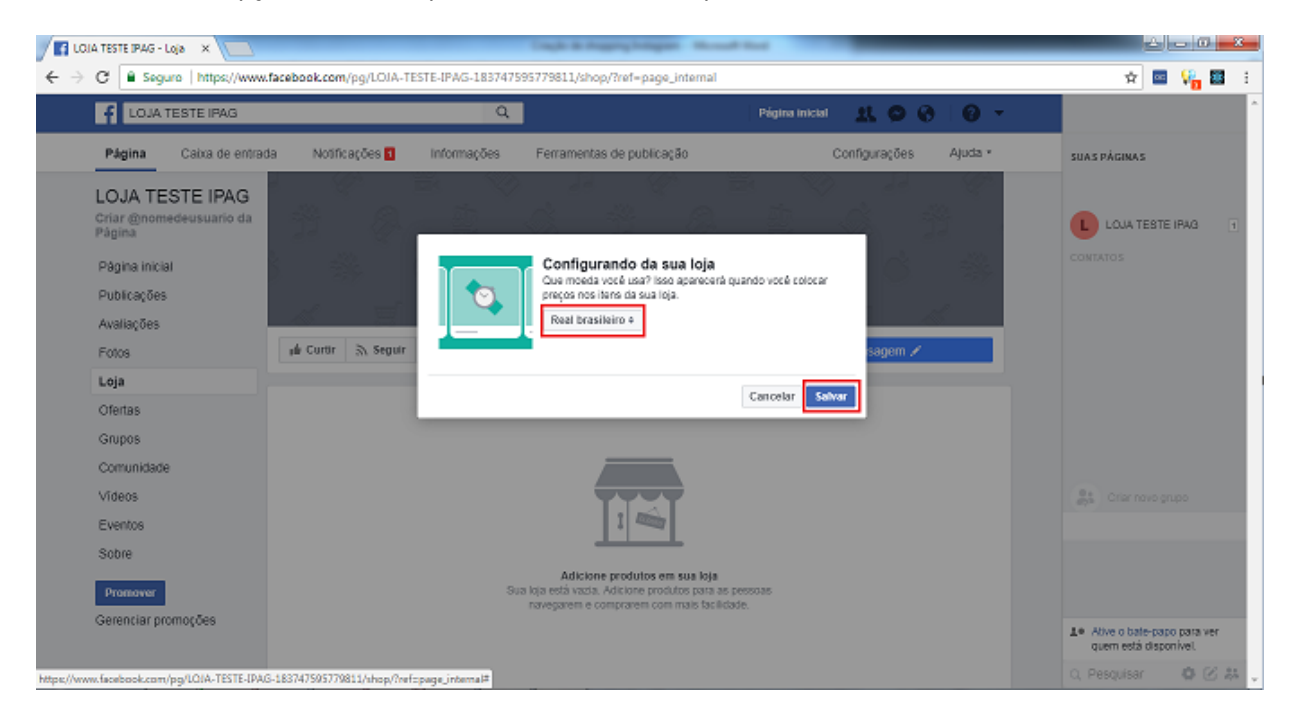

#### <span id="page-10-0"></span>5 – Clique em **Adicionar produto**.

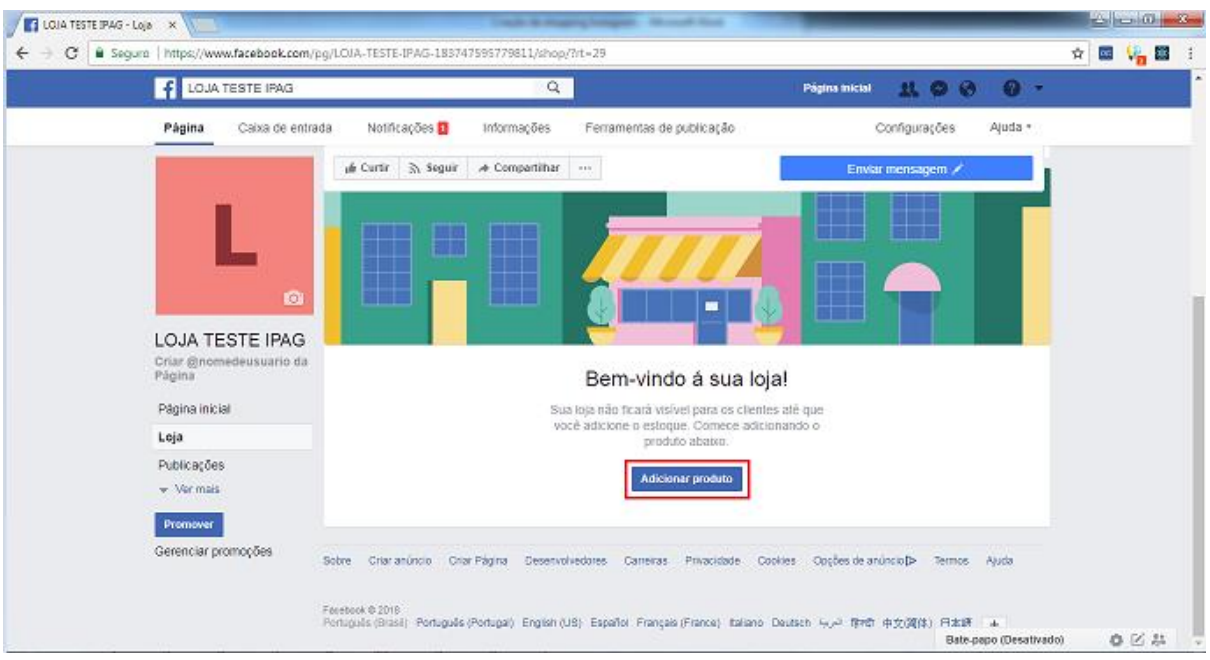

6 – Preencha as informações. No campo **URL de finalização de compra** coloque o link do produto gerado no **Painel do iPag.** Se você não sabe como gerar o link, **[clique Aqui](#page-4-0)**.

# **LEMBRE-SE DE COLOCAR AS INFORMAÇÕES EXATAMENTE COMO FOI CADASTRADO NO IPAG.**

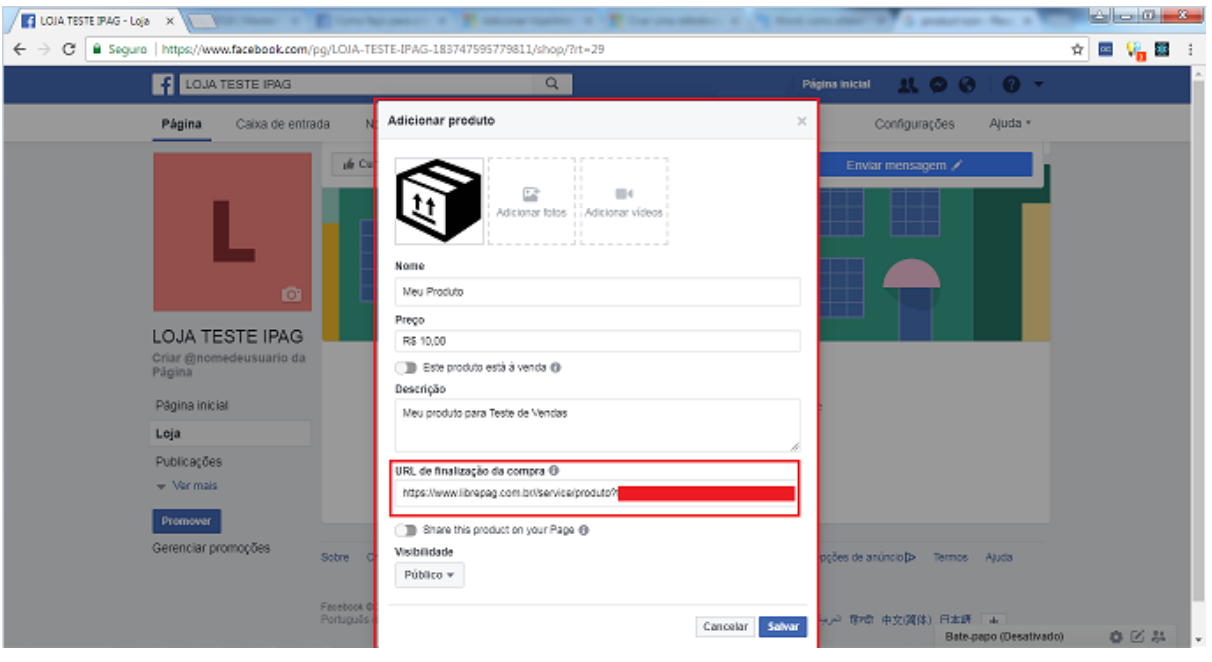

7 – O produto será adicionado, e está com o Status *"Processando"*. Após alguns minutos, o produto deverá estar apto para venda.

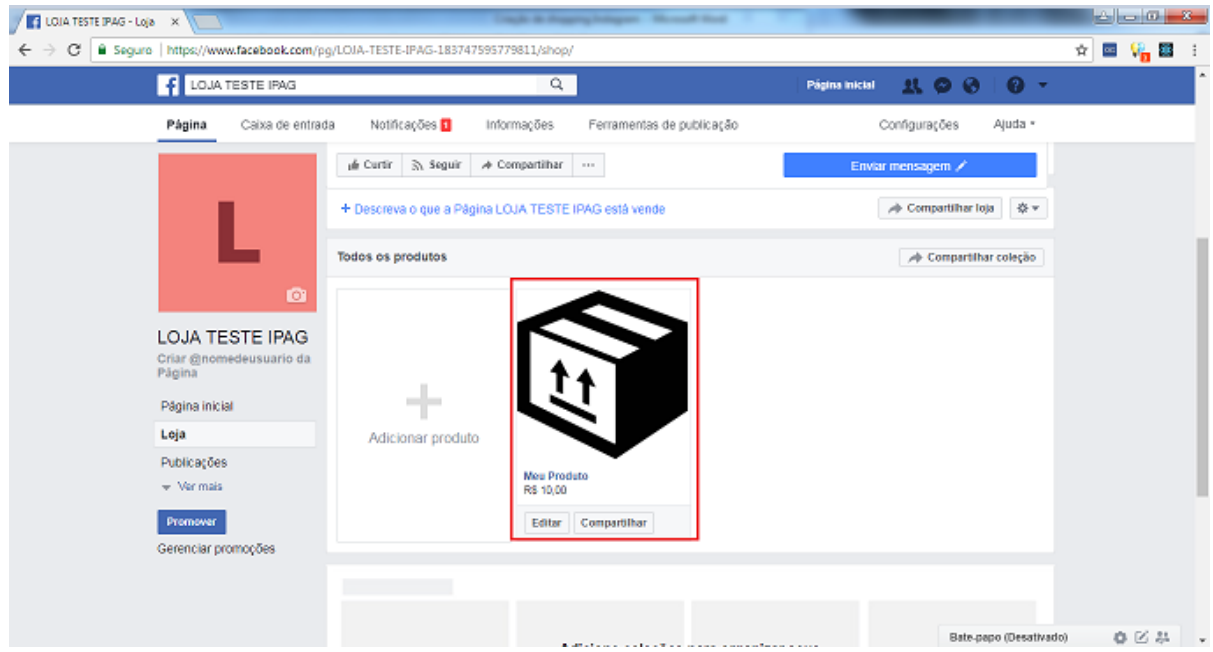

#### <span id="page-12-0"></span>**2.g Criar conta no Gerenciador de Negócios do Facebook**

– Logado em sua conta do Facebook, acesse business.facebook.com e clique em **Criar Conta**

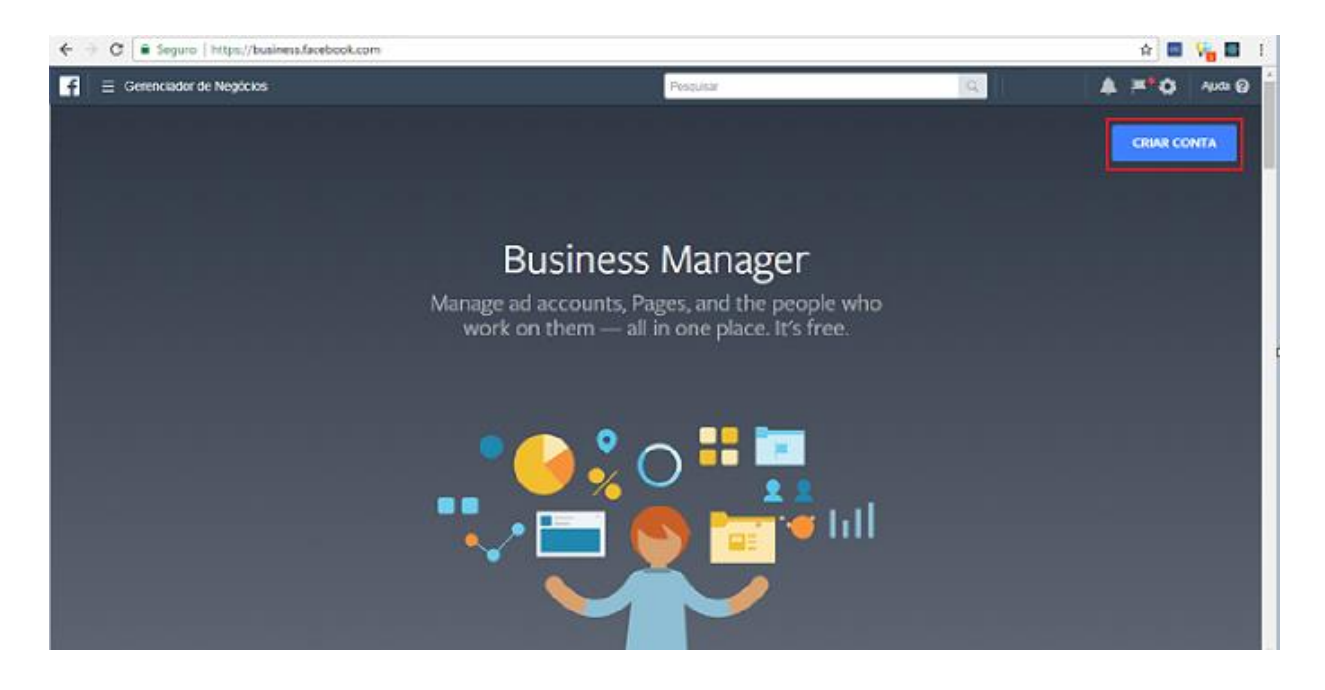

## – Preencha as informações e clique em **Concluir**

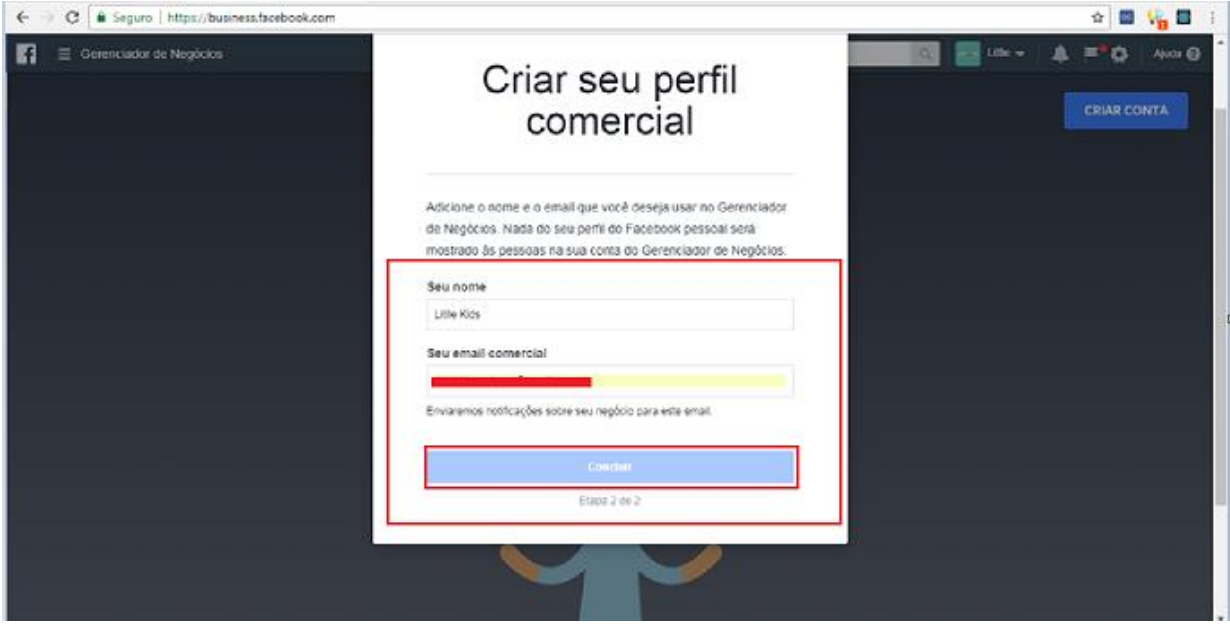

#### – Você será redirecionado para a página Inicial

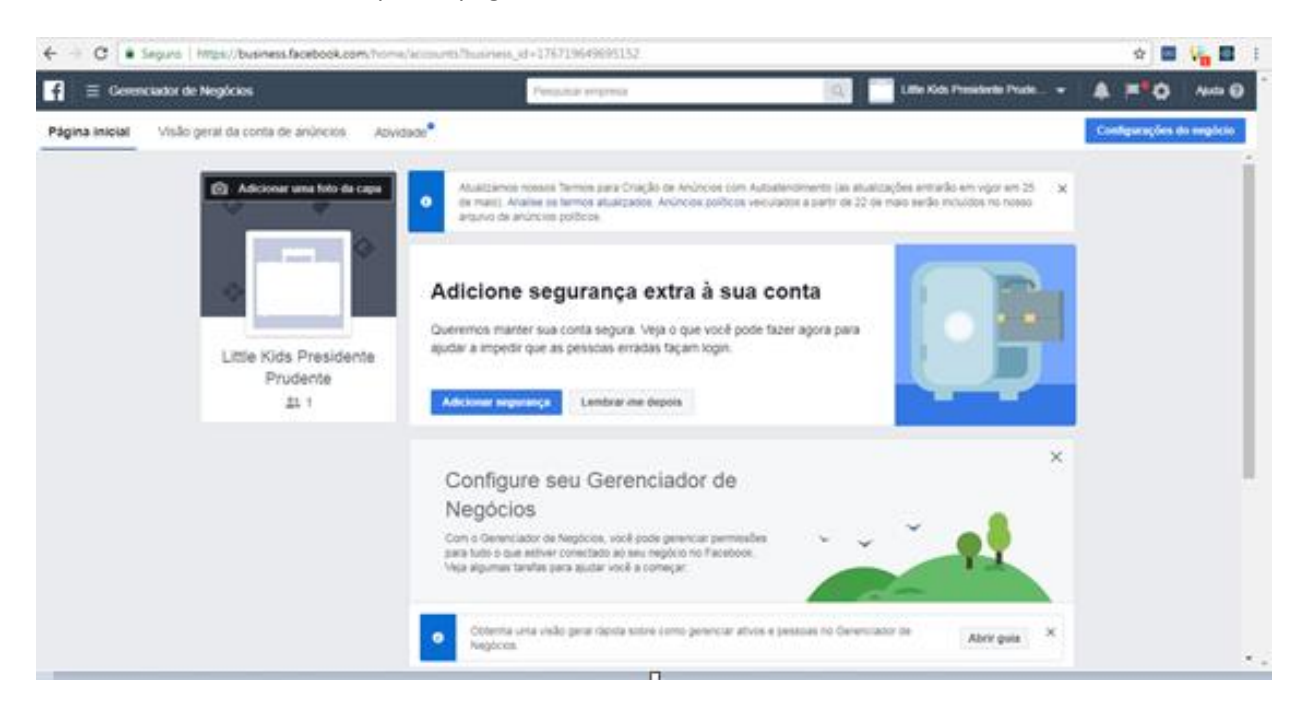

– Sua conta está criada.

#### <span id="page-14-0"></span>**2.h Configurar a Página da Loja na Conta do Gerenciador de Negócios**

1 – Acesse a página inicial do Gerenciador de Negócios do facebook e clique na opção de configurações

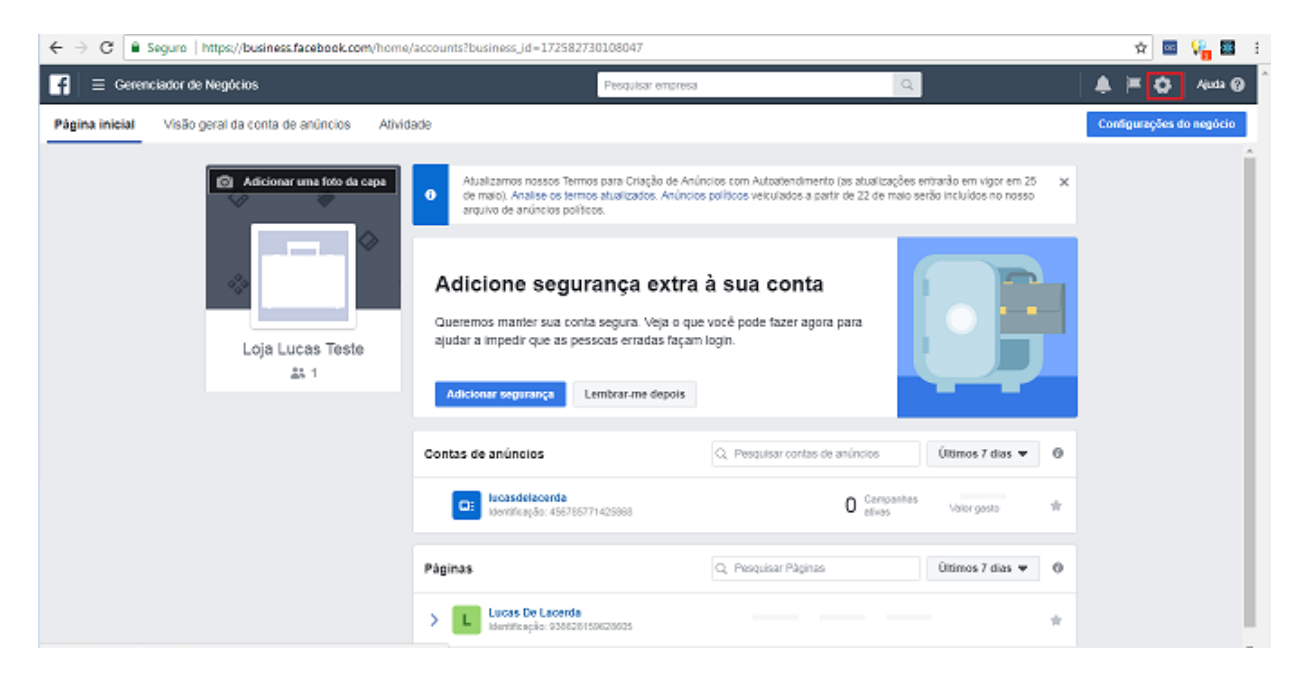

2 – Clique em Páginas na Guia **Conta**, e clique em **Adicionar**

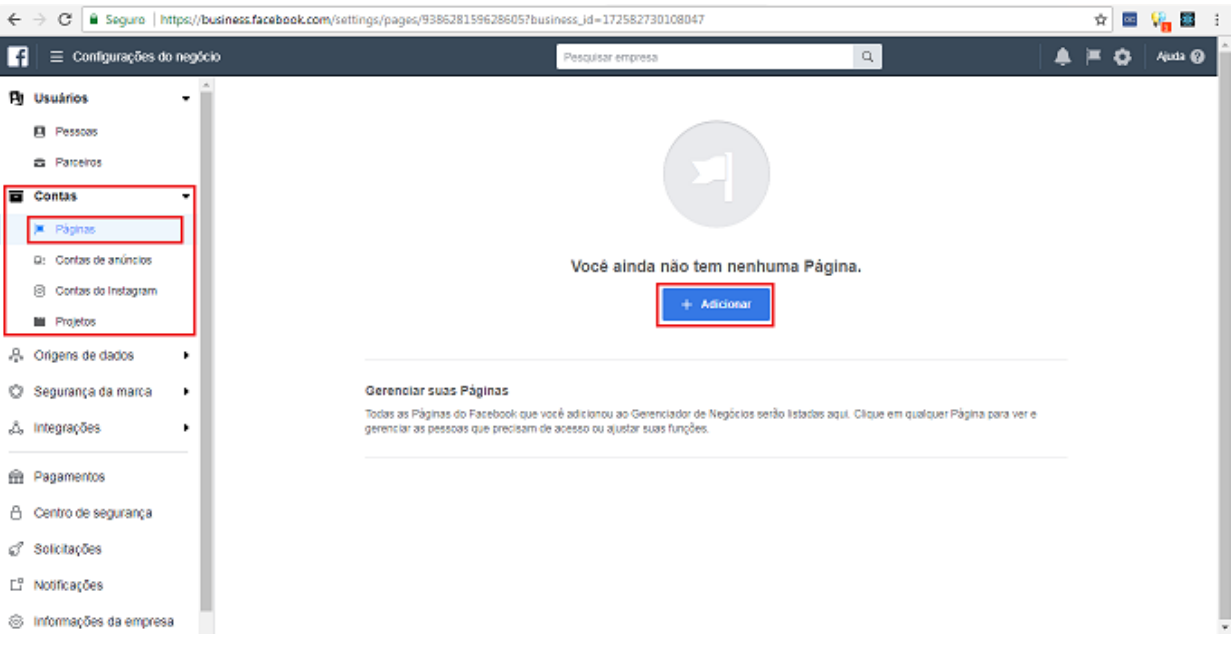

– Clique em **Adicionar uma Página**

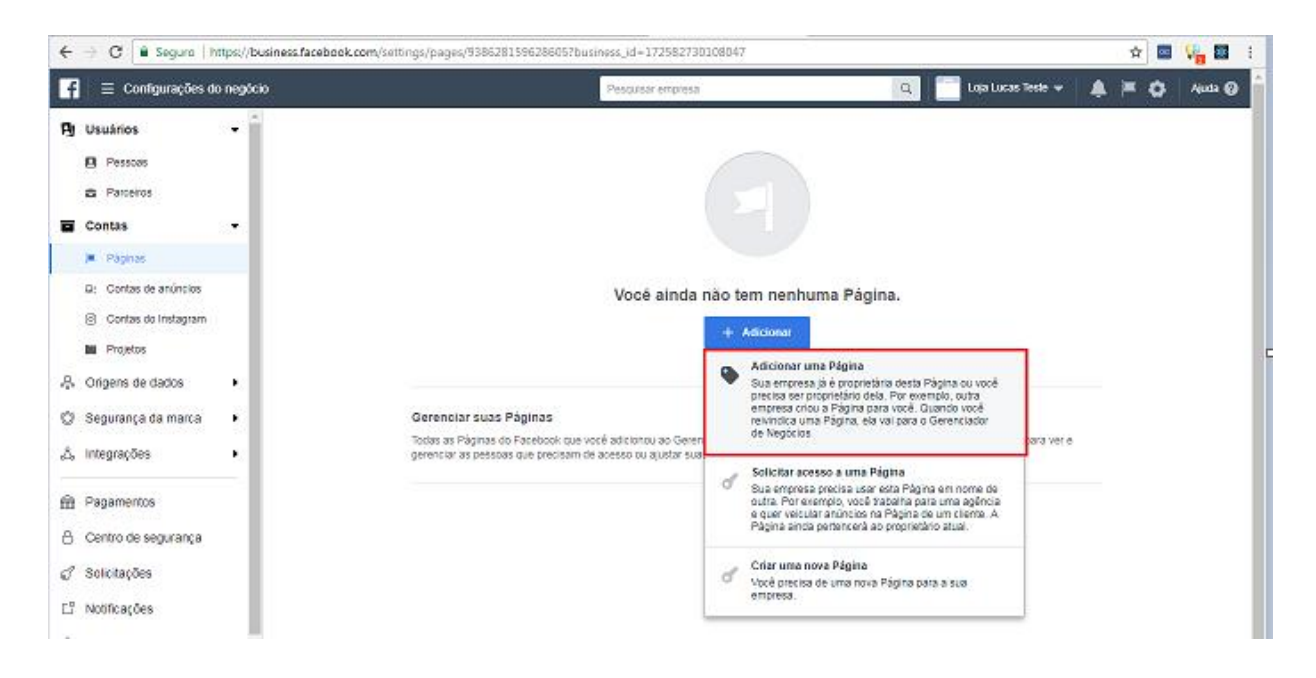

– Cole a URL da sua página do Facebook, clique a página, e depois clique em **Adicionar Página**

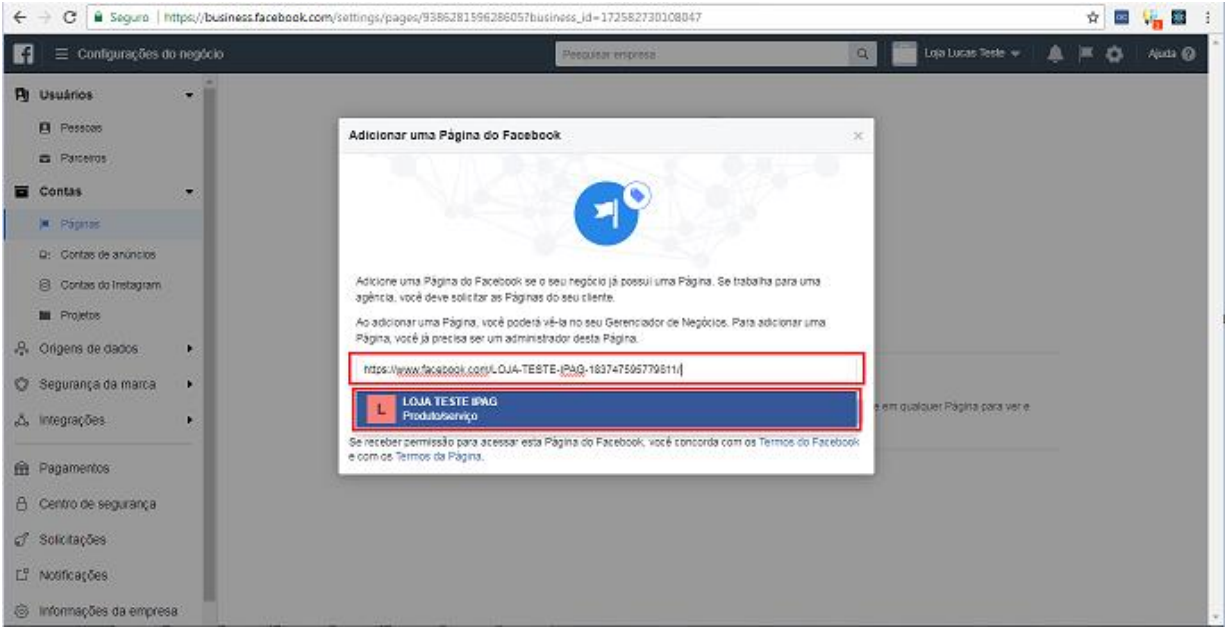

– Ao finalizar, você verá as opções para gerenciar sua página

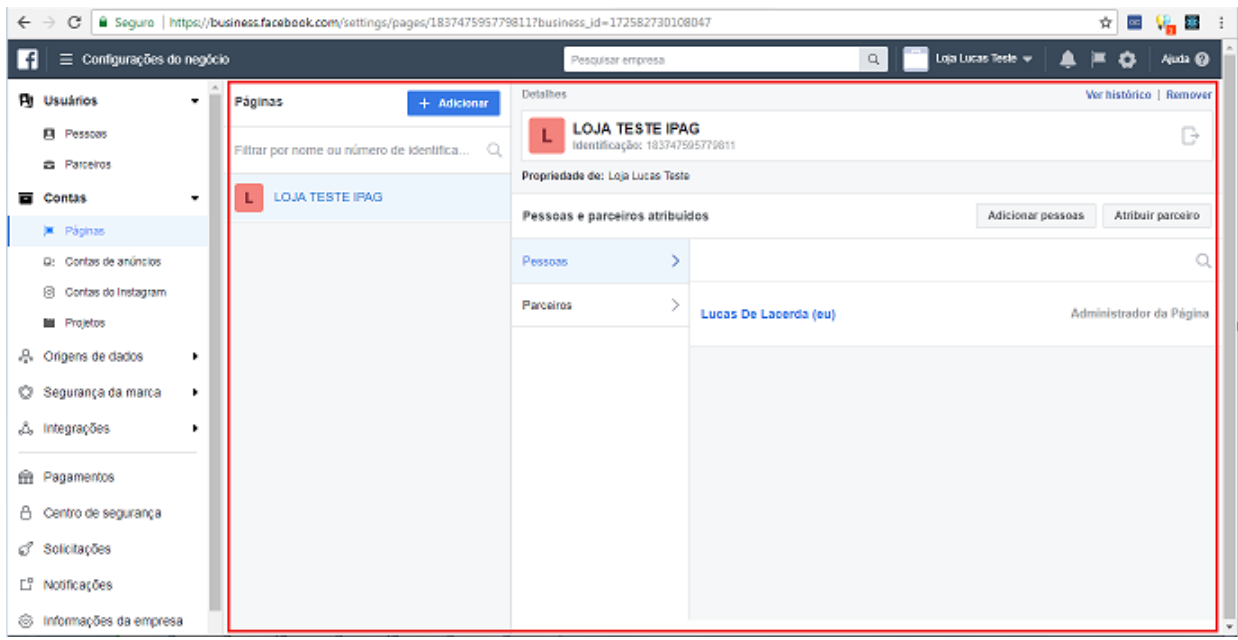

#### <span id="page-17-0"></span>**2.i Vincular o Catálogo à Página da Loja no Gerenciador de Negócios**

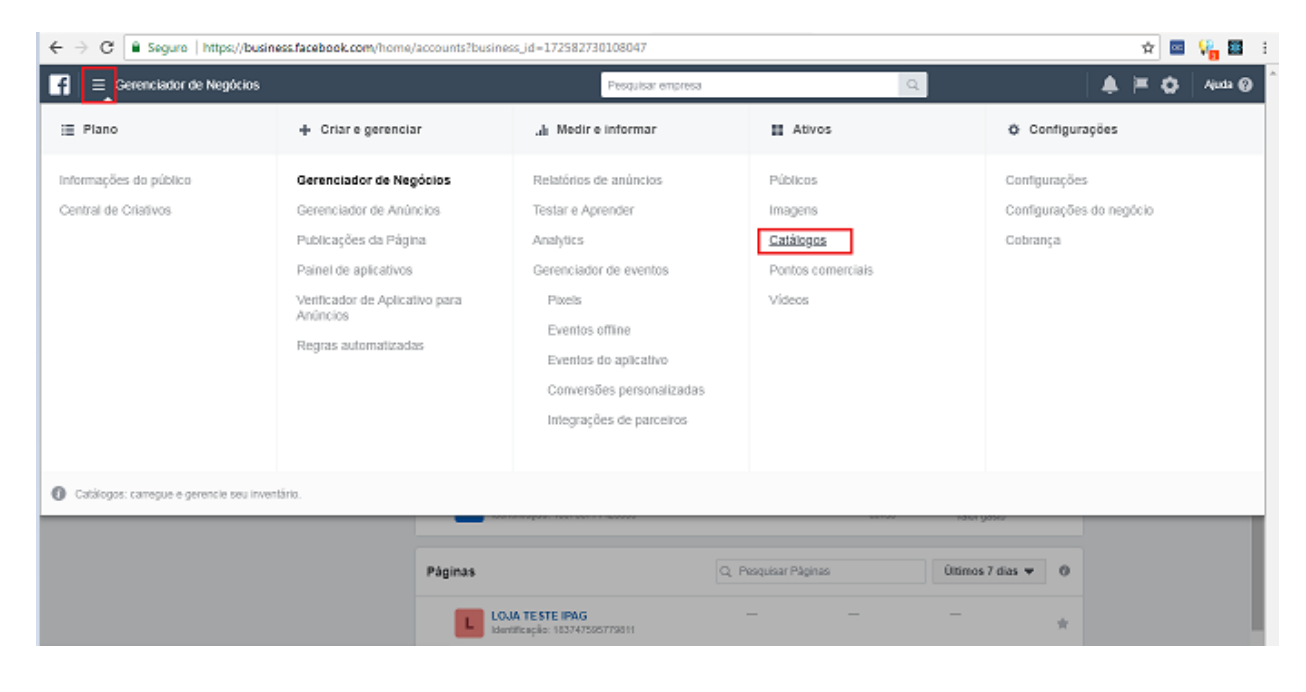

1 – Clique no menu e clique na opção **Catálogos.**

2 – Você verá seus produtos que foram cadastrados na Página da Loja do Facebook. Clique no menu **Configurações.**

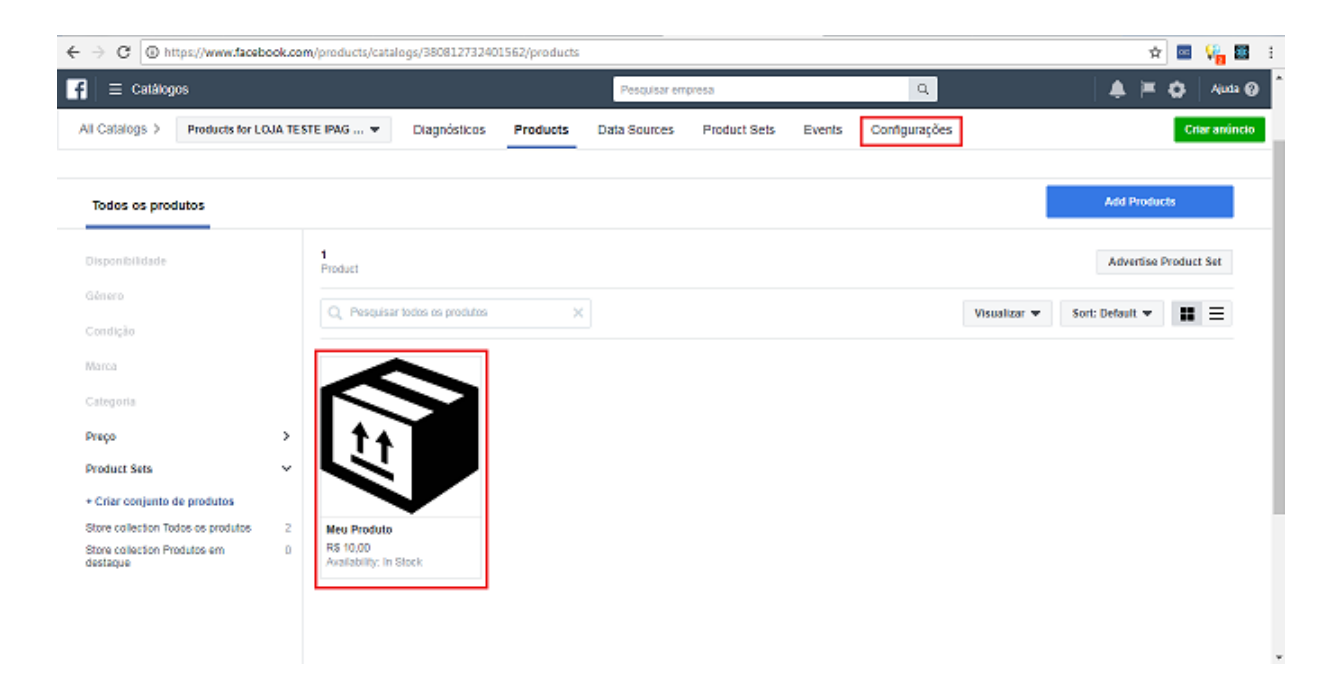

– Clique em **Connect**, para conectar à sua conta do Gerenciador de Negócios

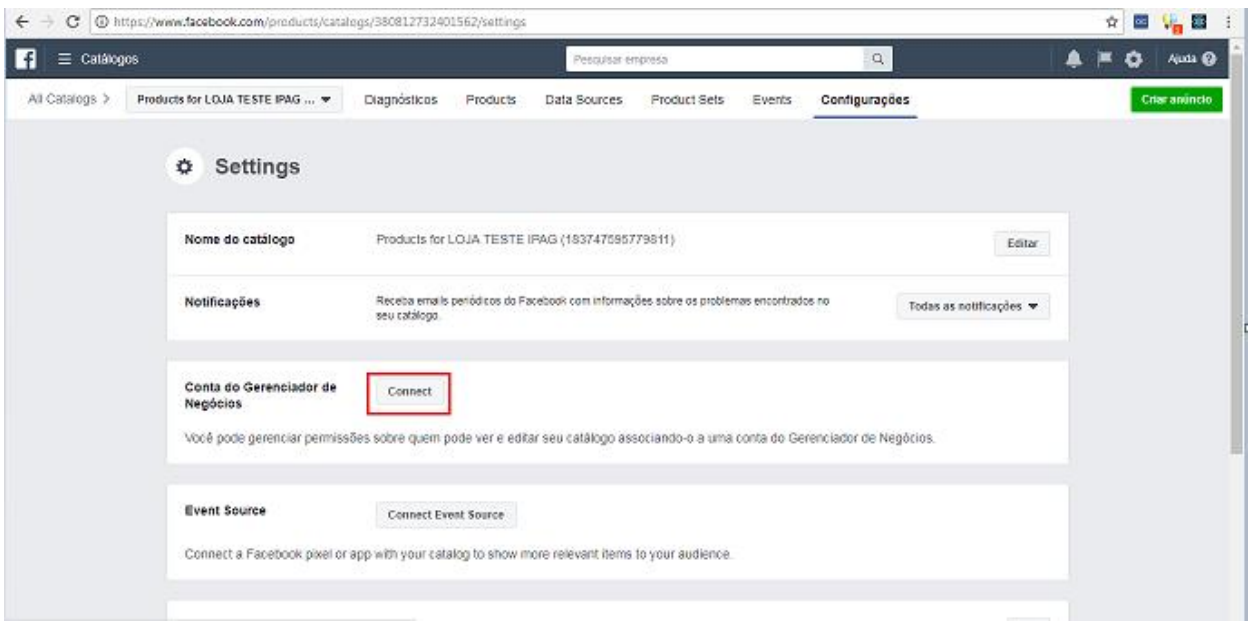

– Selecione sua conta do Gerenciador de Negócios e clique em **Connect**

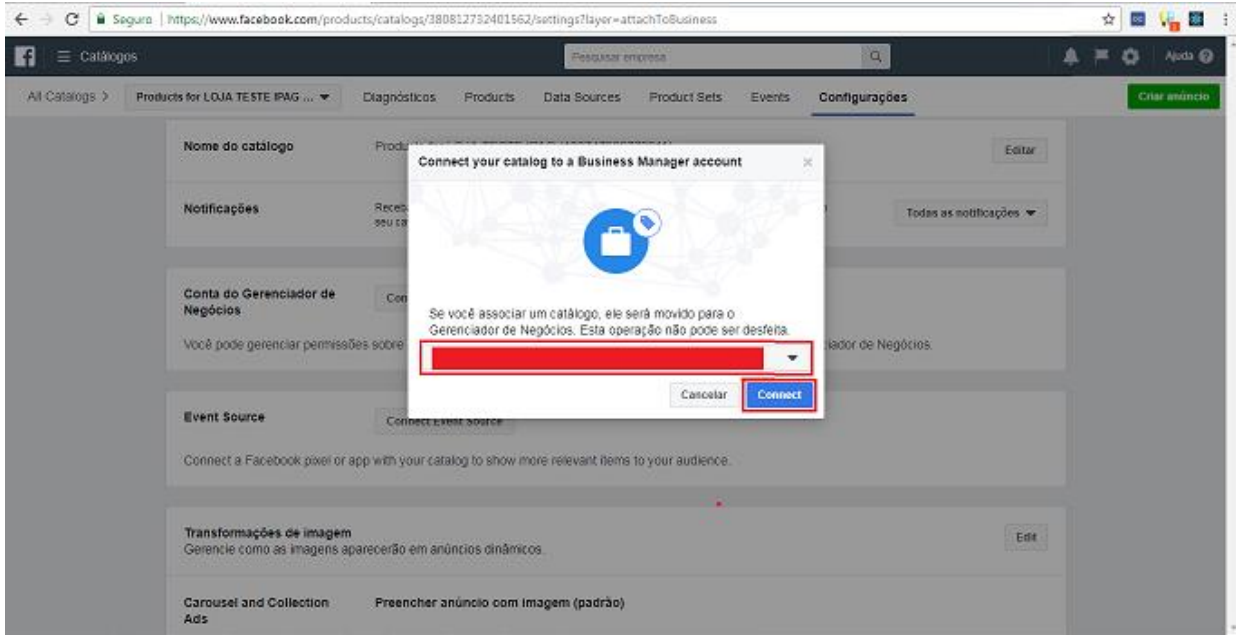

– Após conectar, o catálogo estará vinculado à sua conta.

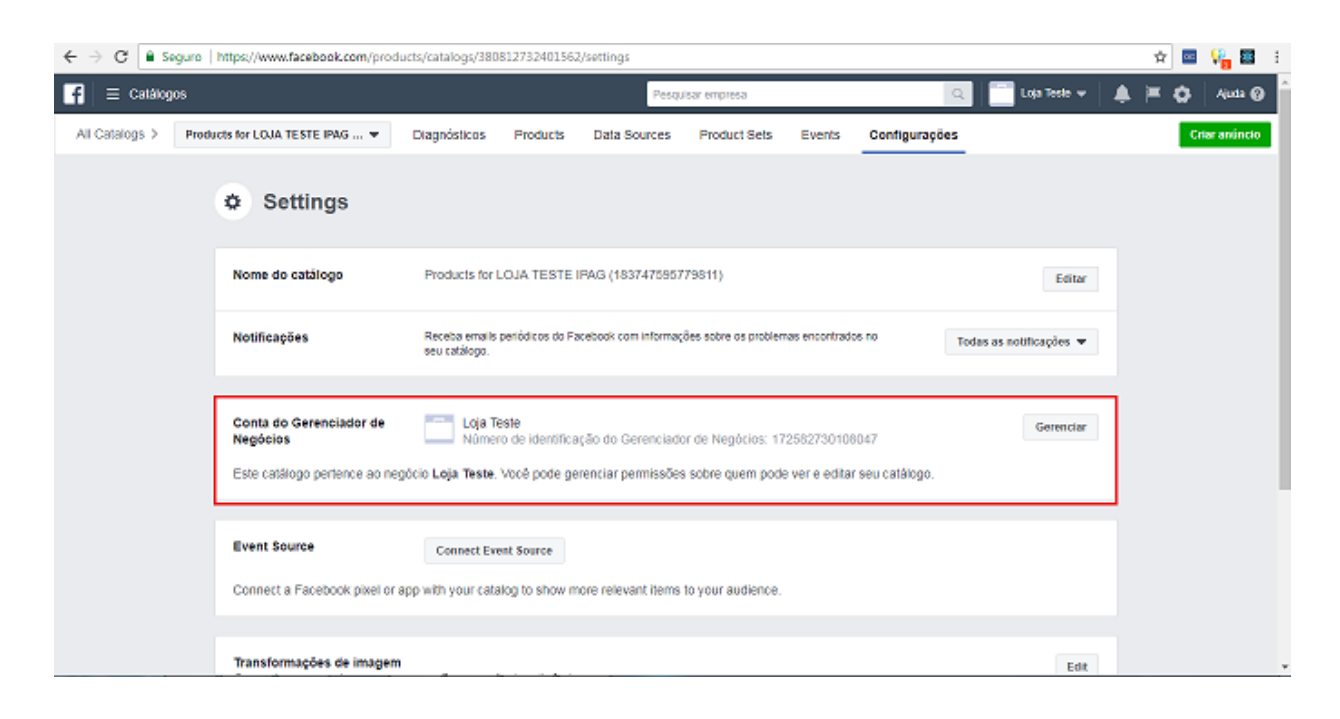

#### <span id="page-20-0"></span>**2.j Vincular conta do Instagram à conta do Gerenciador de Negócios.**

1 – Acesse as Configurações do Gerenciador de Negócios, e depois, no menu **Conta** clique em **Contas do Instagram**.

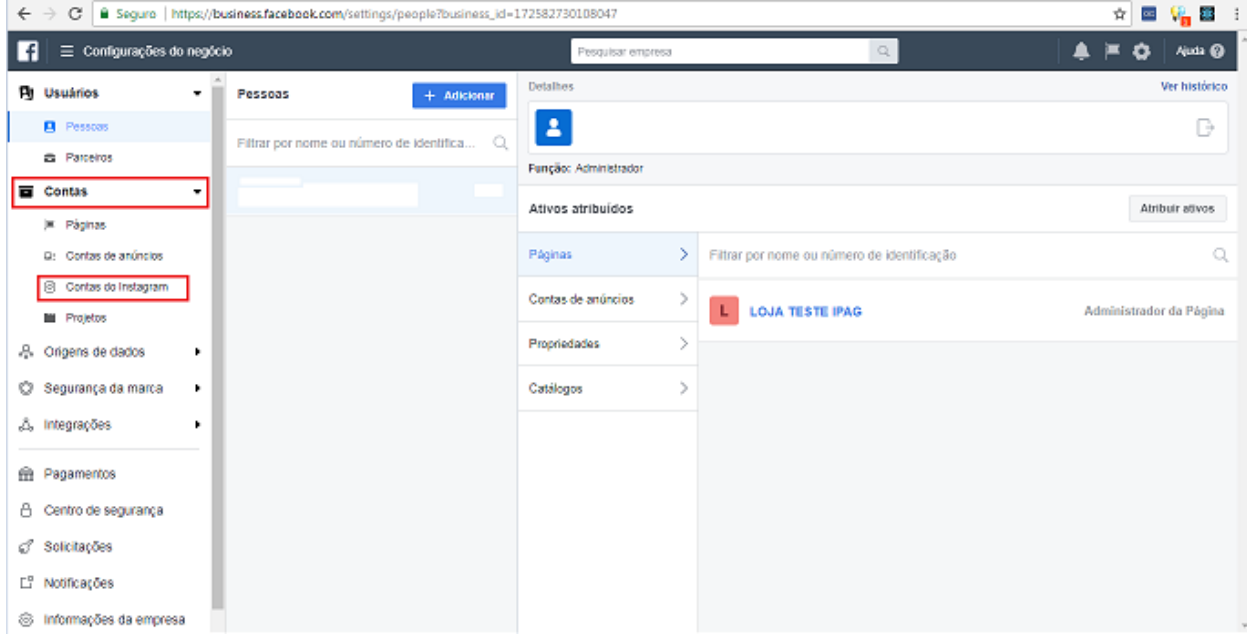

#### 2 – Clique em **Adicionar**

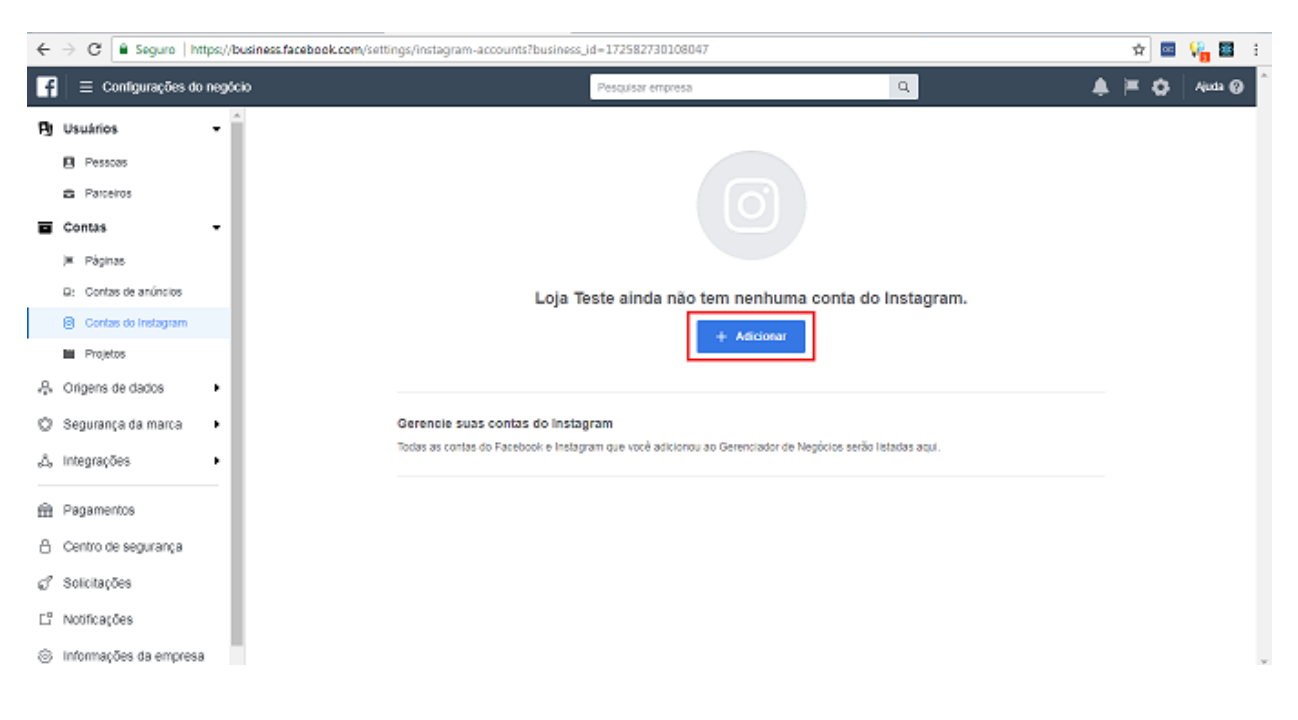

# – Insira seu Login e Senha do **Instagram**

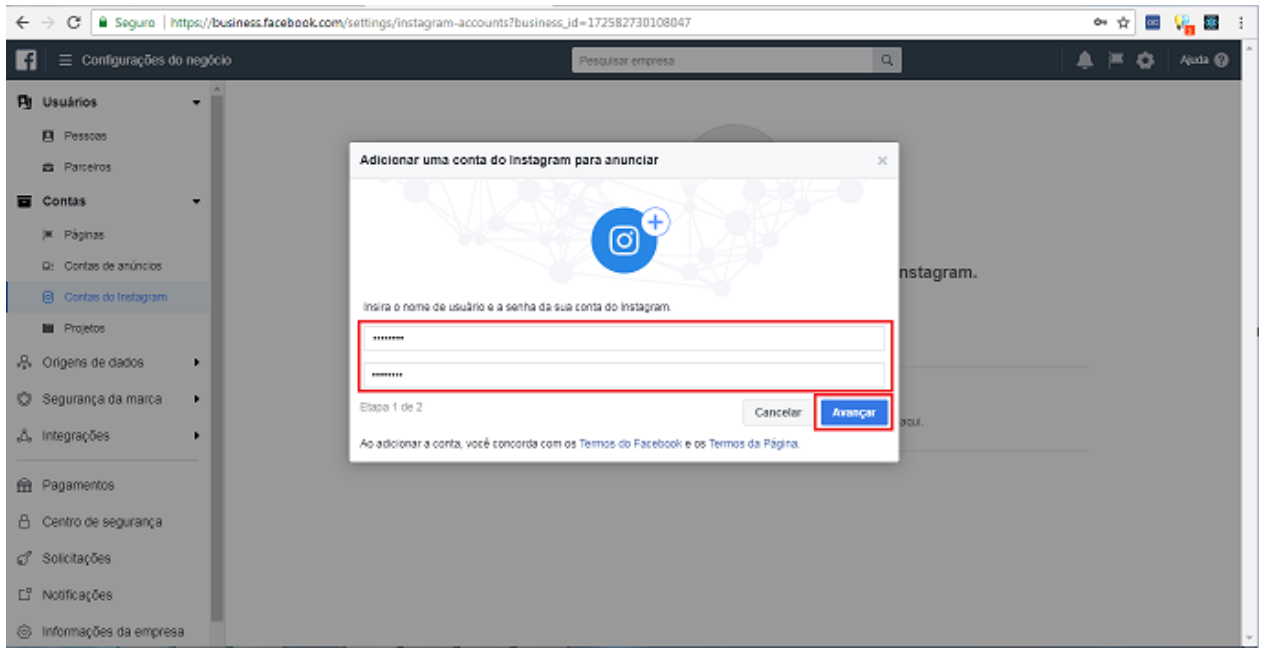

– Caso você tenha uma conta de anúncios, selecione-a para conectar e clique em **Next**. Caso contrário, clique em **Pular**.

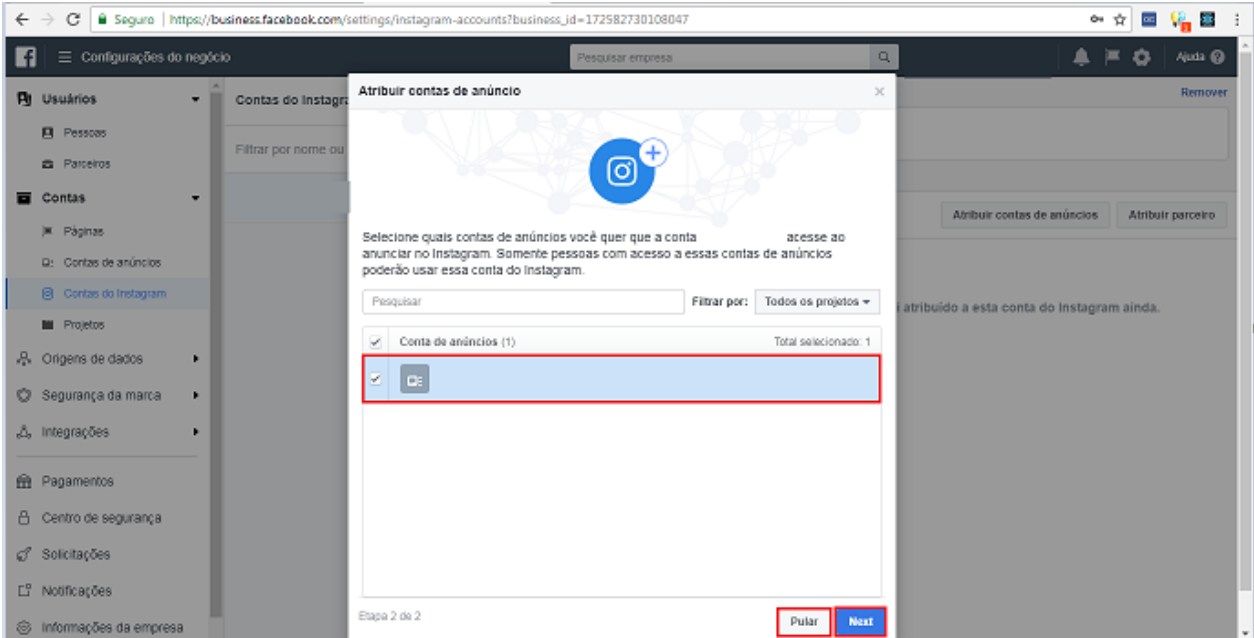

– Sua conta do **Instagram** foi vinculada com o **Gerenciador de Negócios**.

## **INSTAGRAM**

# <span id="page-22-0"></span>**2.k Mudar sua conta do Instagram para Conta Comercial**

1 – Acesse sua Conta no Instagram em seu Smartphone.

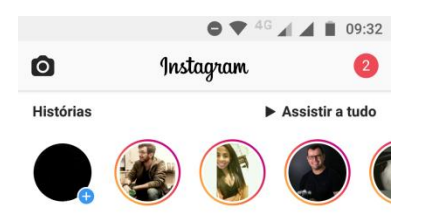

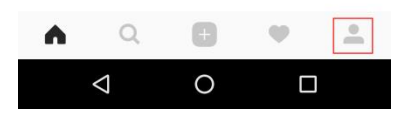

# <span id="page-22-1"></span>2 – Toque no **Menu de Configuração**

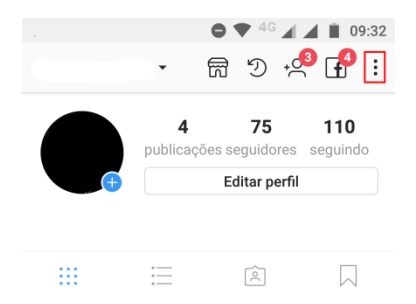

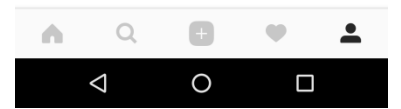

– Toque na Opção **Mudar para Conta Comercial**

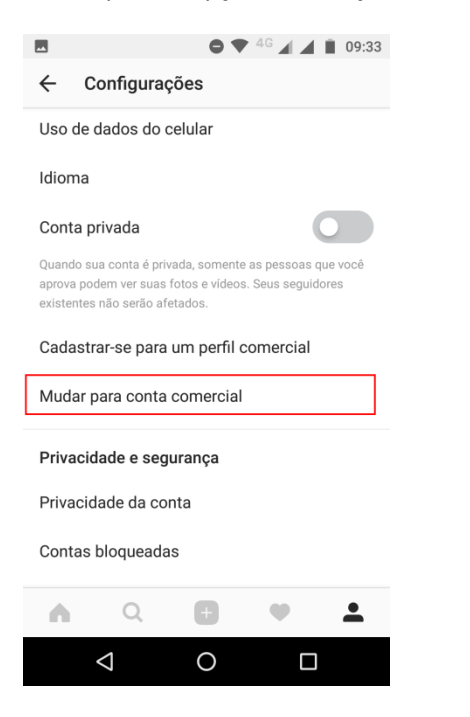

#### – Toque em **Continuar** até o fim das informações

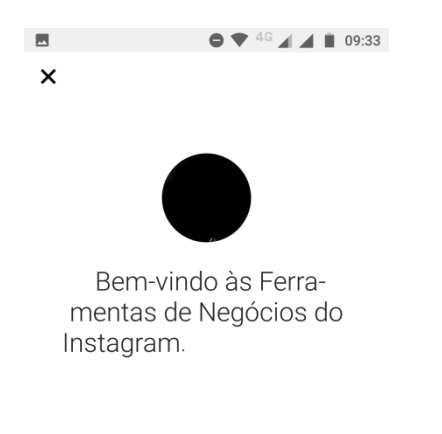

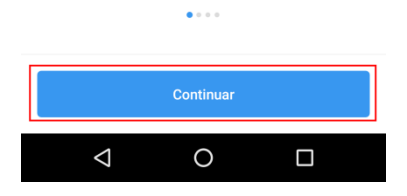

# – Toque em **Escolher Página**

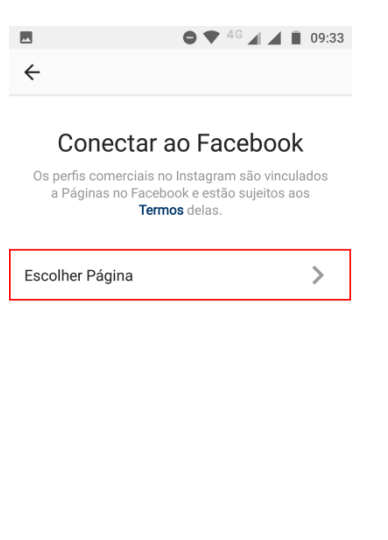

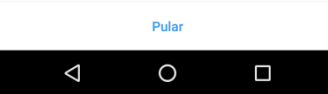

– Escolha a **página** que deseja conectar e toque em **Avançar**

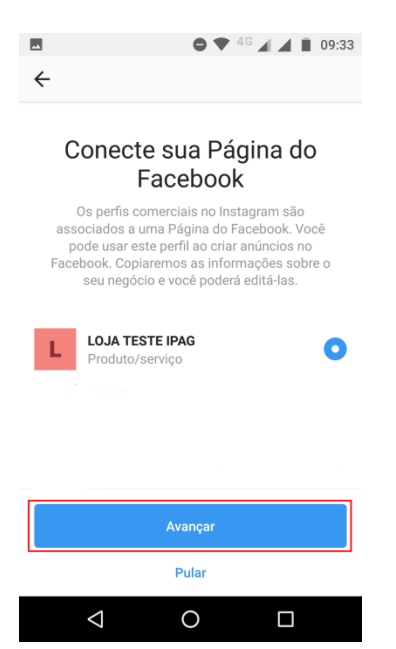

7 – Atualize suas **informações de contato** e toque em **Concluir**

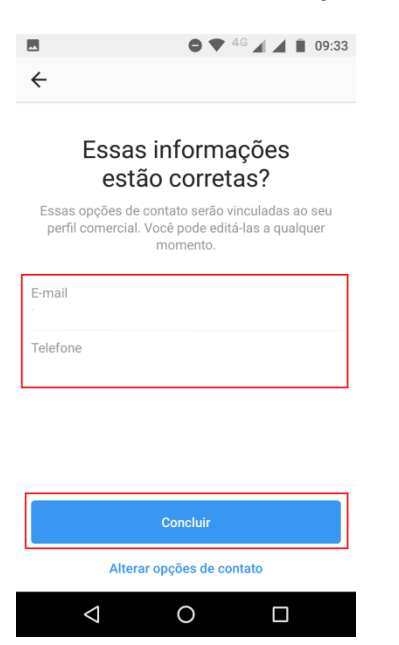

8 – Sua Conta do instagram foi configurada para vendas.

**IMPORTANTE! : Sua conta precisa ser aprovada pelo Instagram antes de poder marcar produtos. Essa aprovação pode demorar alguns dias úteis. Você será notificado assim que obtiver a permissão.**

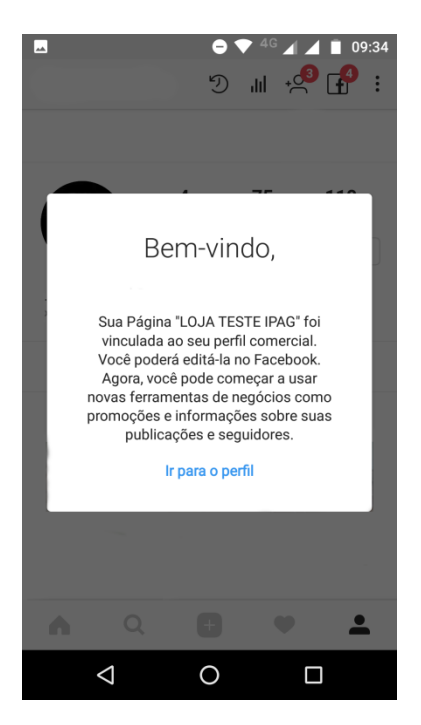

#### <span id="page-26-0"></span>**2.l Vinculando seu Catálogo à sua conta do Instagram**

1 – **[Toque nas Configurações](#page-22-1)** da sua Conta e role a página até **Configurações do Negócio.**  Toque em **Compras** para visualizar e escolher seus catálogos.

**IMPORTANTE!: Se você não visualizar a opção "Compras" nas suas Configurações do Negócio, provavelmente sua conta ainda não tem a permissão para marcar produtos. Essa permissão demora alguns dias úteis, e você será notificado quando sua conta for analisada.**

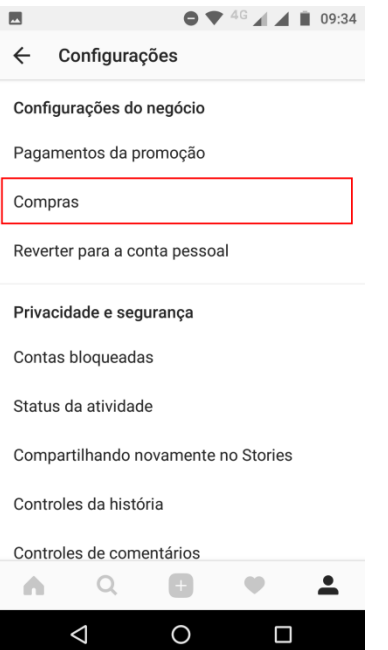

2 - Toque no Catálogo que deseja utilizar para as vendas. Agora você já poderá marcar os Produtos nas suas postagens!

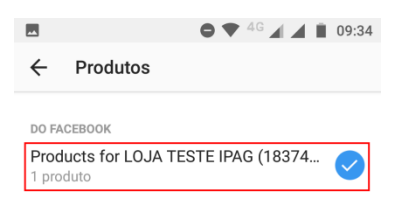

Se você não vir a fonte de produto que deseja adicionar<br>aqui, entre em contato com o administrador da Página ou<br>verifique suas permissões no Gerenciador de Negócios para<br>ter certeza de que você tem permissão. Saiba mais

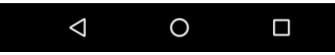

## <span id="page-27-0"></span>**3.a Vendendo seu produto pelo Instagram**

– Acesse seu Instagram no seu Smartphone, e toque na opção para **adicionar um novo Post**

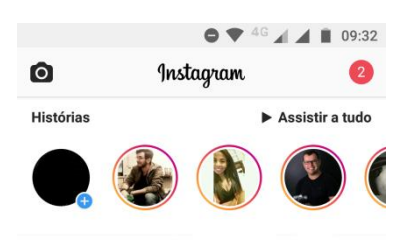

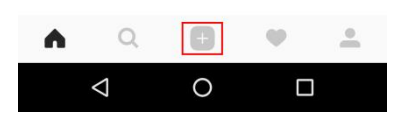

– Selecione a foto do Produto e toque em **Avançar**

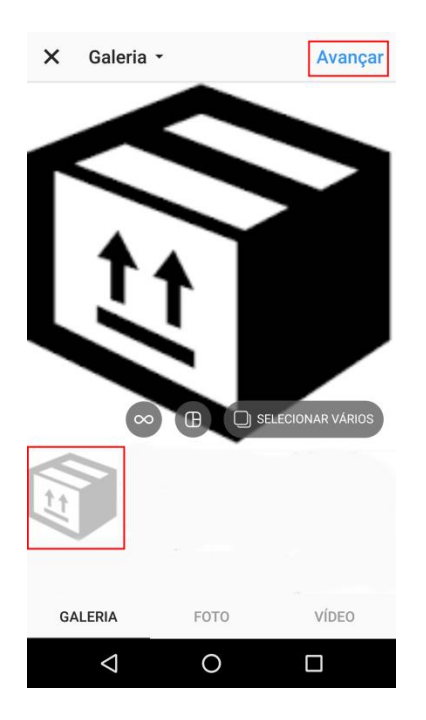

3 - Caso deseje aplicar algum efeito, basta selecionar os filtros. Após concluir, toque em **Avançar**

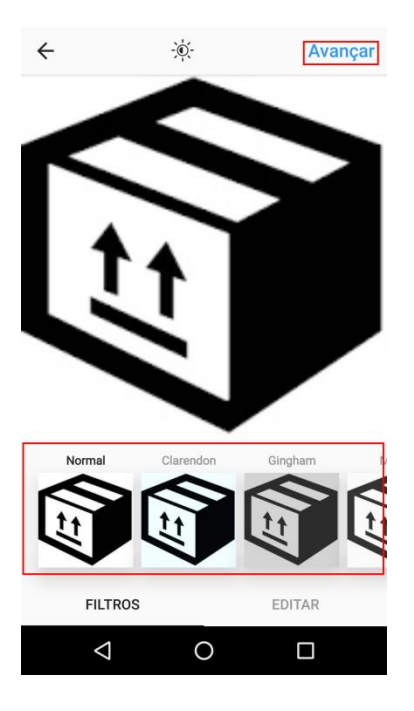

4 – Toque em **Marcar Produtos**

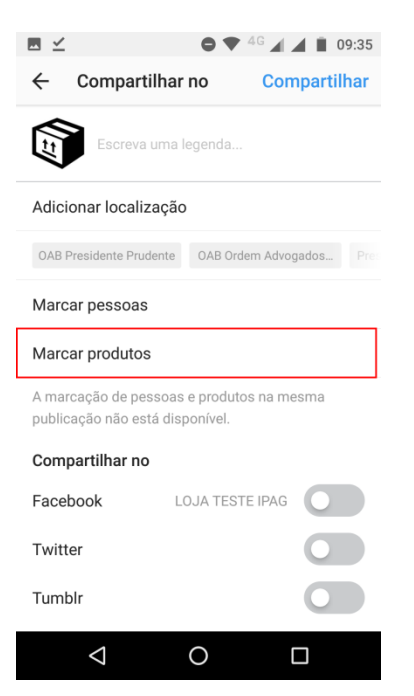

– Toque em **alguma área** da **foto** onde deseja marcar o produto

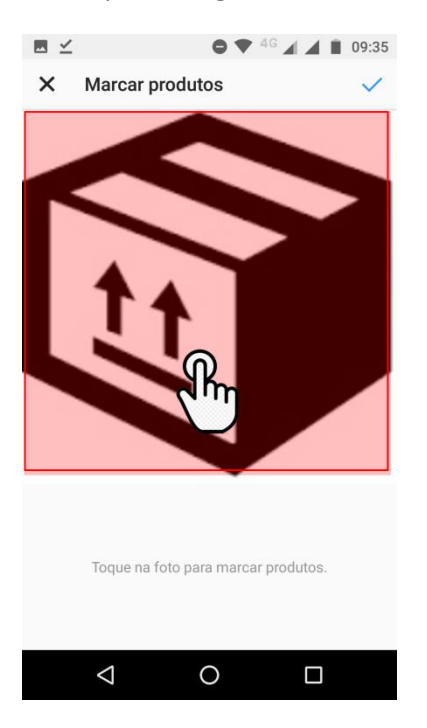

#### – Toque no **Produto** que deseja marcar

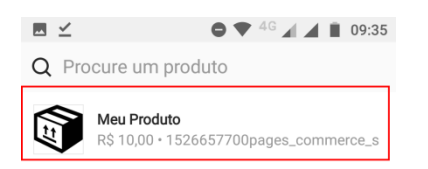

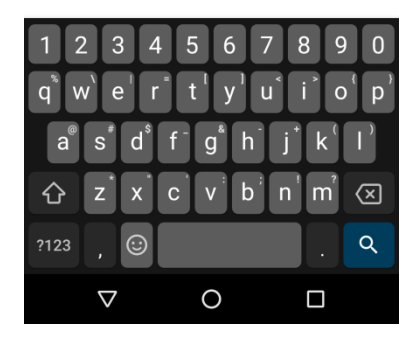

# – Seu produto aparecerá na marcação

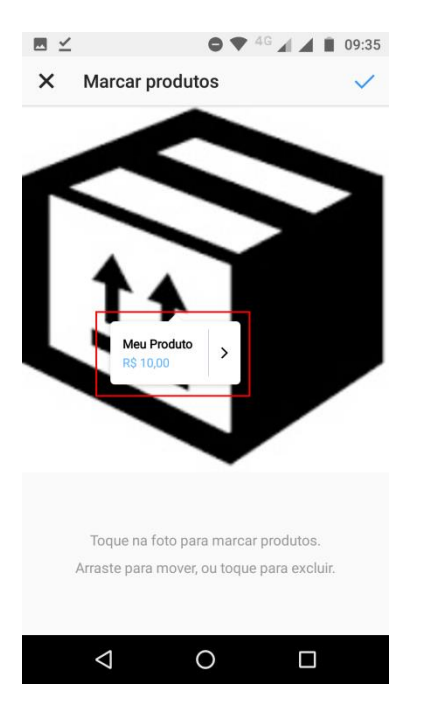

– Toque em **Compartilhar** após marcar todos os produtos que desejar

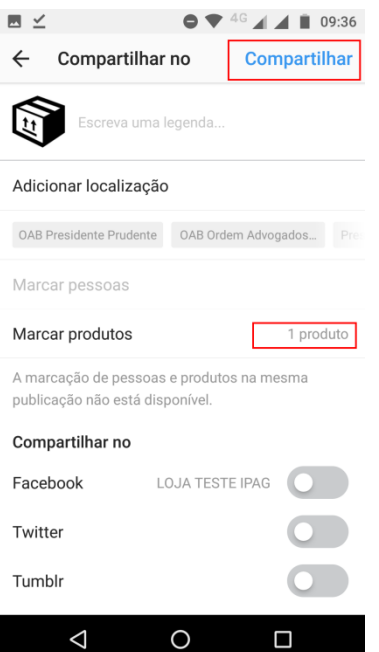

– Você poderá visualizar seus produto ao tocar no **ícone de produtos** na publicação

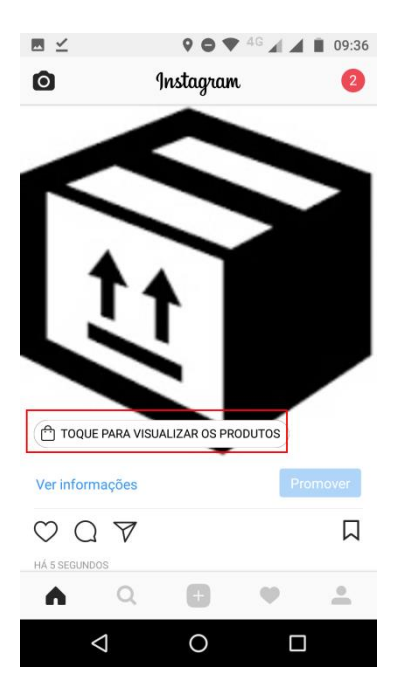

– Toque no produto para ir à **tela de compra**

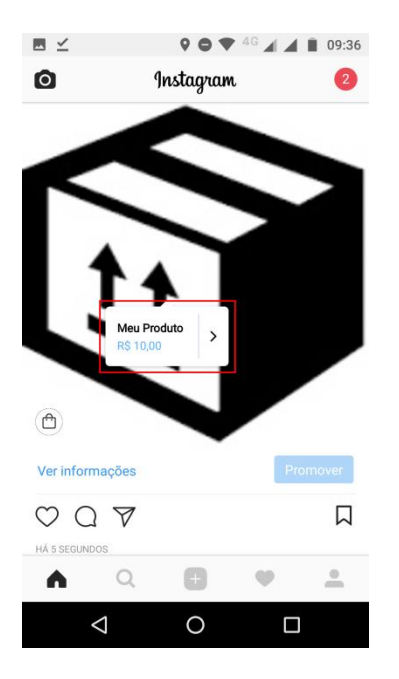

#### 11 – Toque em **Comprar agora** para ir à tela de Checkout

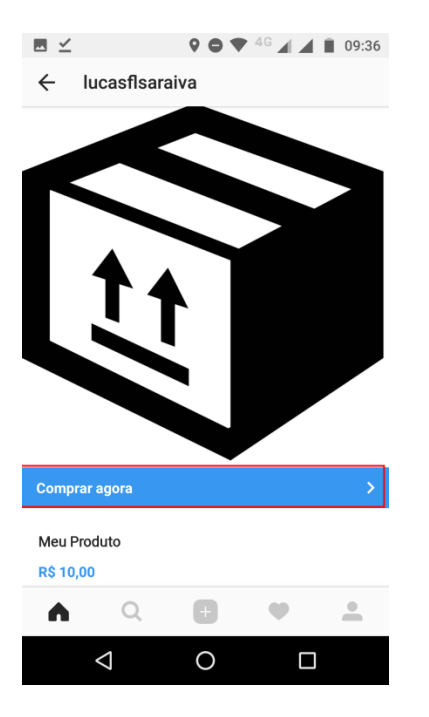

12 – Se você for redirecionado para a tela de **Checkout do iPag**, sua publicação está **Correta**

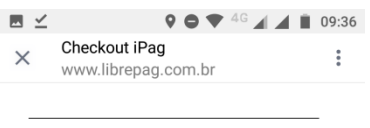

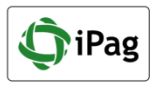

#### **Revisar Pedido**

 $\Delta$ 

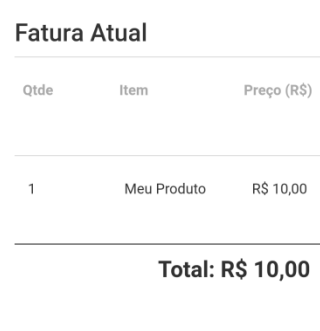

 $\circ$ 

 $\Box$